# **TRABAJO FINAL DE GRADO LICENCIATURA EN DISEÑO Y ANIMACIÓN DIGITAL**

### UNIVERSIDAD EMPRESARIAL SIGLO 21

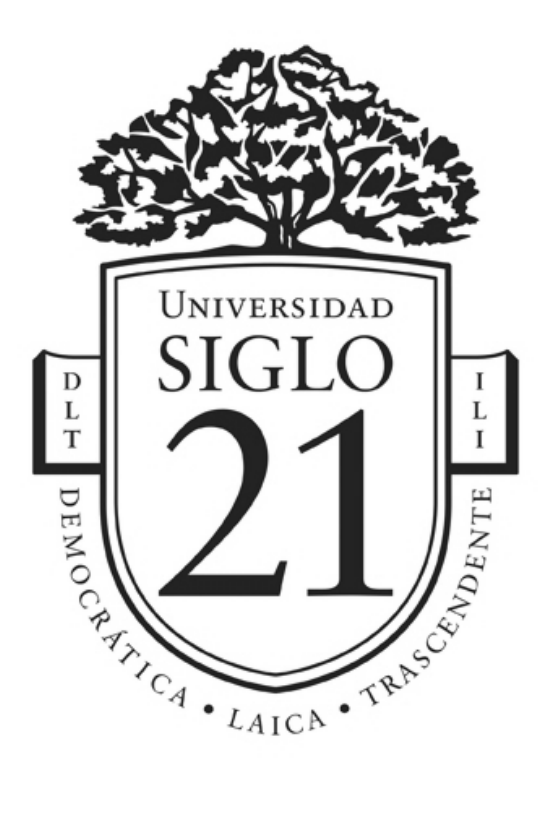

Autor: Elias Alfero Legajo: DYA00138 Tutor/a: Lottersberger Emiliano Córdoba Argentina

# Índice

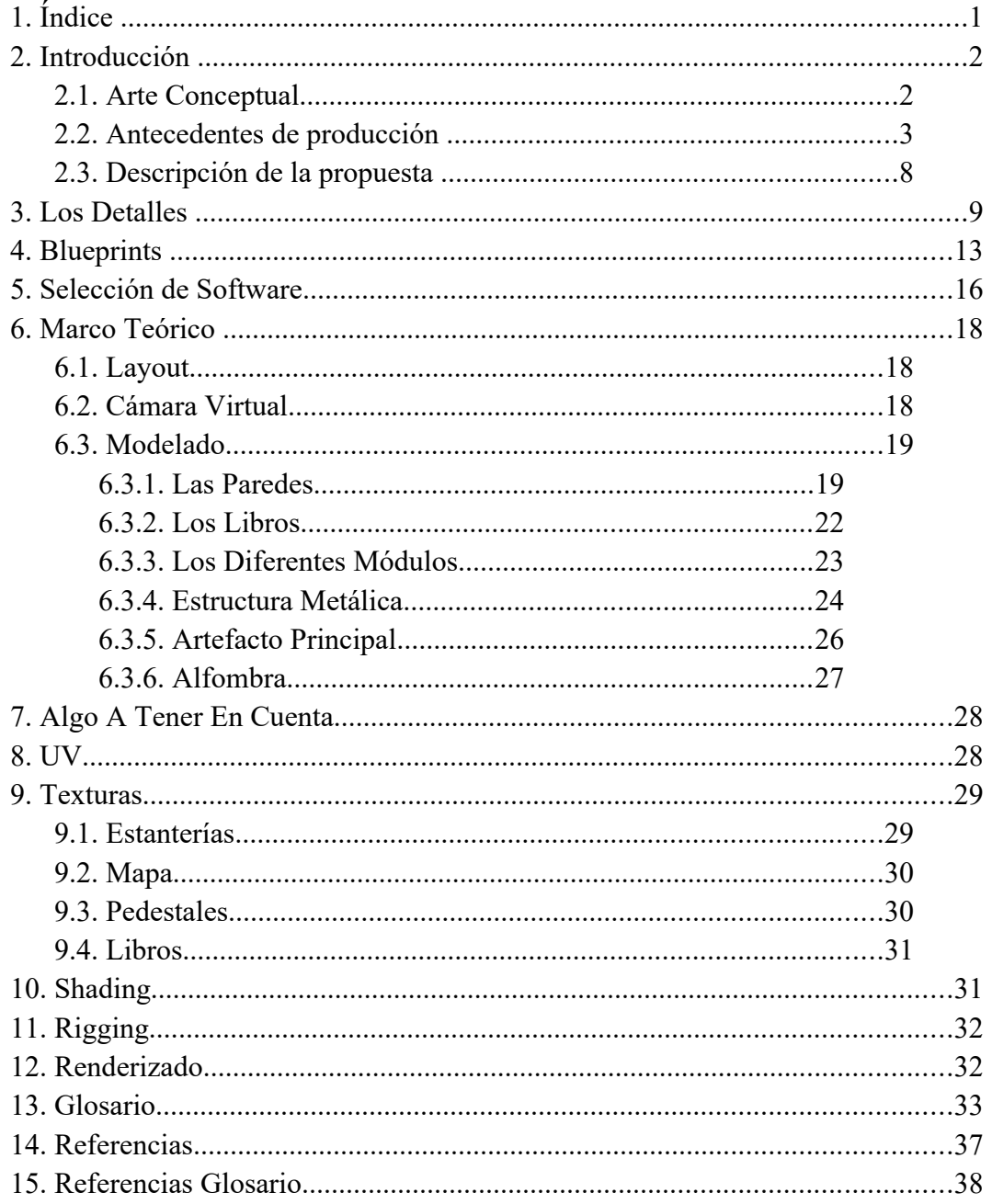

### **Introducción**

En el siguiente documento, se verá plasmado el proceso por el cual, Elias Alfero, un estudiante de Diseño y Animación Digital de la Universidad Empresarial Siglo 21, en su último año de cursado, desarrollará un escenario 3D a partir de una imagen conceptual, la cual se puede apreciar a continuación.

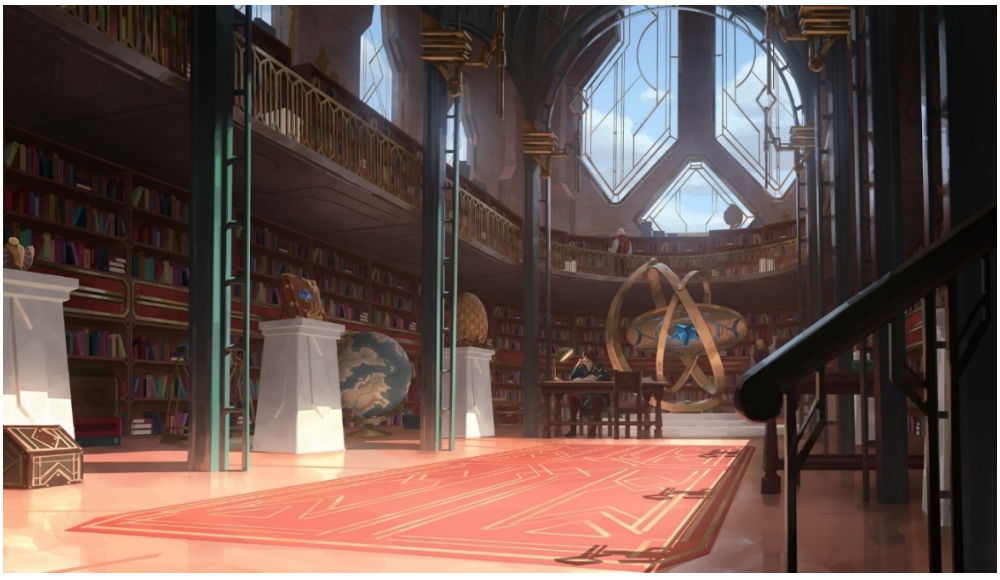

El concept<sup>4</sup> que se eligió fue compartido por Envar Studio en la plataforma Artstation, promoviendo el evento RiotX Arcane, que se lanzó el 1 de noviembre del 2021 y finalizo 20 días después. El evento tuvo como principal objetivo *"promover el estreno de la serie Arcane, los juegos y los momentos que nos unen"* (Pagina de noticias de RiotGames).

En el *"post"* compartido por Envar Studio se incluyen varios concepts, los cuales fueron utilizados como fondos en un videojuego que formo parte del evento. A continuación, se puede apreciar el concept en acción.

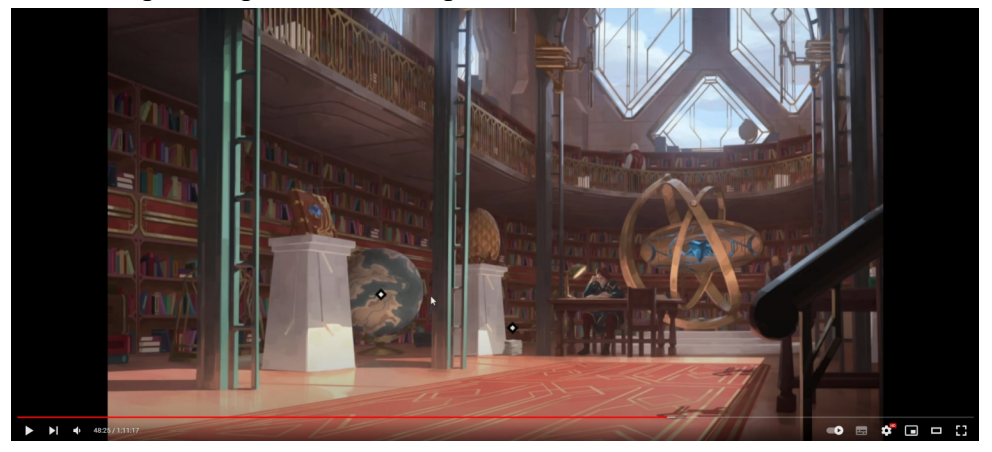

<https://www.youtube.com/watch?app=desktop&v=OufrkTPuhJM&t=804s>

### **Antecedentes de Producción**

El objetivo de este trabajo es recrear la imagen conceptual anteriormente presentada de forma 3D, y obtener un escenario completo del interior del edificio. A continuación, se mostrará una serie de imágenes similares, para llegar a un análisis más profundo de los elementos en la escena<sup>8</sup>.

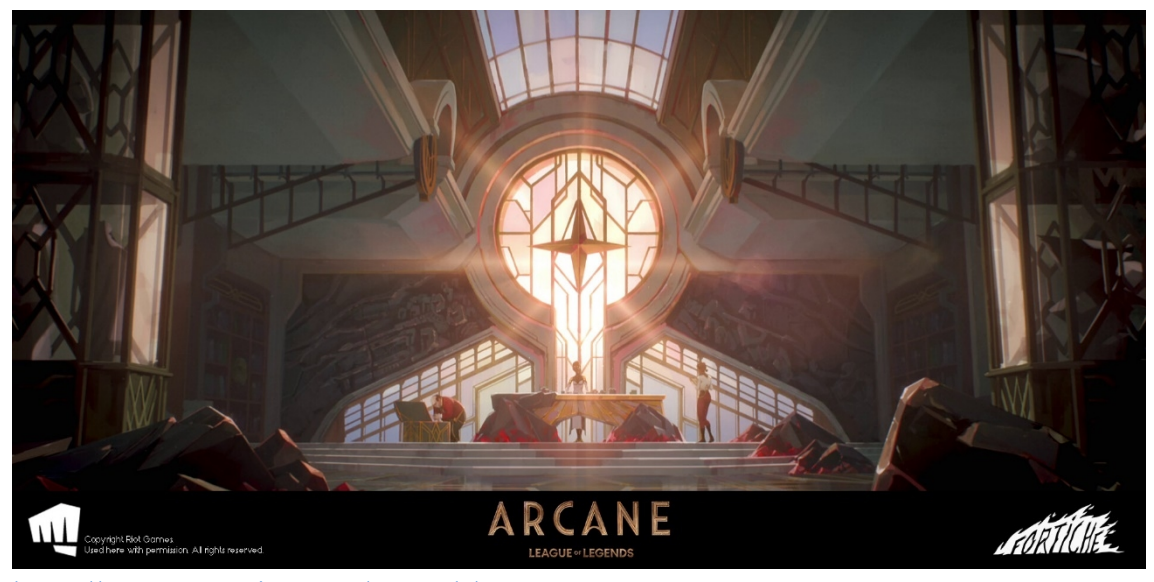

<https://www.artstation.com/artwork/RnyQyy>

Este es un concept art de la serie Arcane. Lo que tiene de similar es el estilo de ventana, una ventana con un patrón de filamentos de un material<sup>19</sup> metálico, que separa diferentes piezas de cristal. Estos pedazos de cristal unidos por el filamento forman a la ventana en su totalidad.

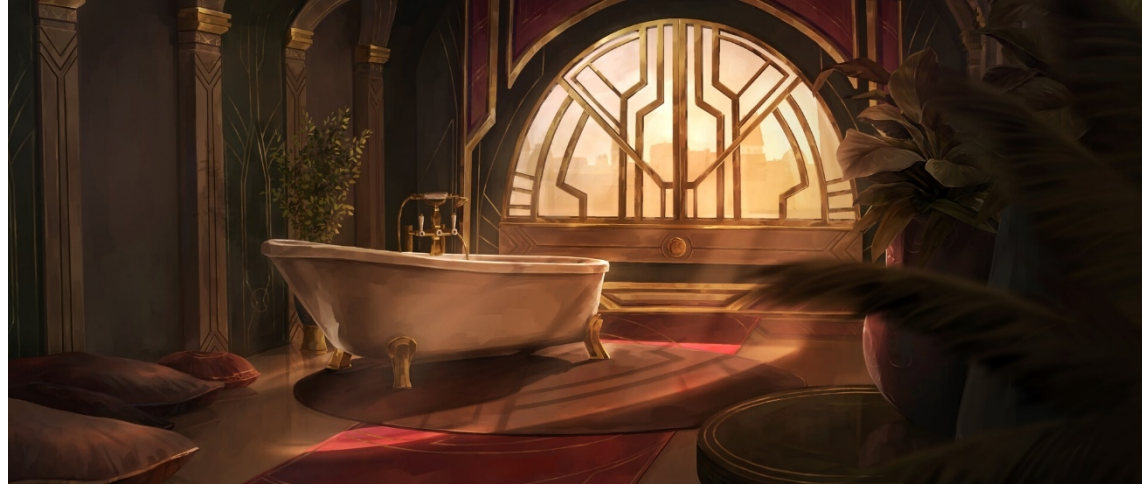

<https://www.artstation.com/artwork/DANYzR>

Aquí se puede apreciar nuevamente el mismo estilo de ventana, pero específicamente las sombras que proyecta sobre el suelo y los objetos.

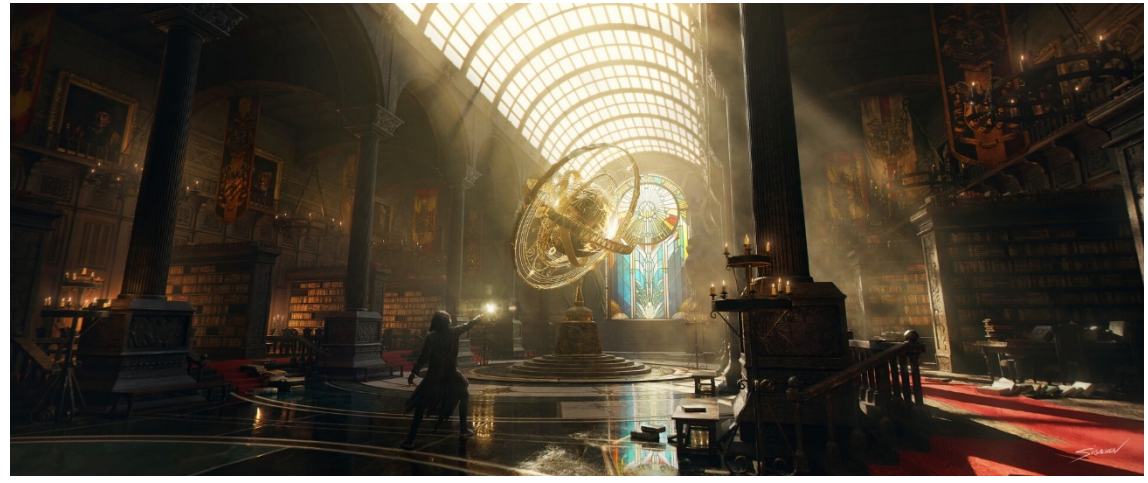

<https://www.artstation.com/artwork/blgBLd>

Al analizar la biblioteca de Hogwards encontramos que en ella se puede ver un giroscopio similar al que aparece en el concept principal.

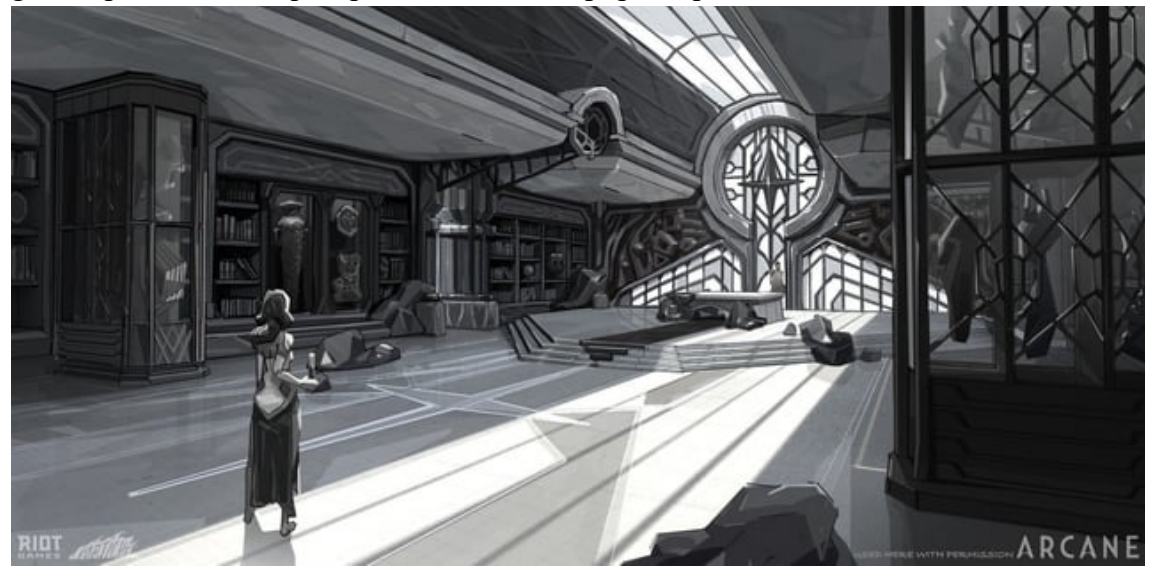

[https://www.reddit.com/r/loreofleague/comments/x58mza/](https://www.reddit.com/r/loreofleague/comments/x58mza/arcane_mel_medardas_apartment_design/) arcane mel medardas apartment design/

Esta es una imagen que pertenece a la habitación de Mel Madarda, un personaje de la serie Arcane. Lo que es de interés de esta imagen es el estilo del techo. Como la ventana le termina dando forma al techo, y como este parece ser corredizo, es decir que se podría cerrar o abrir para permitir el paso de luz<sup>17</sup> según se vea necesario.

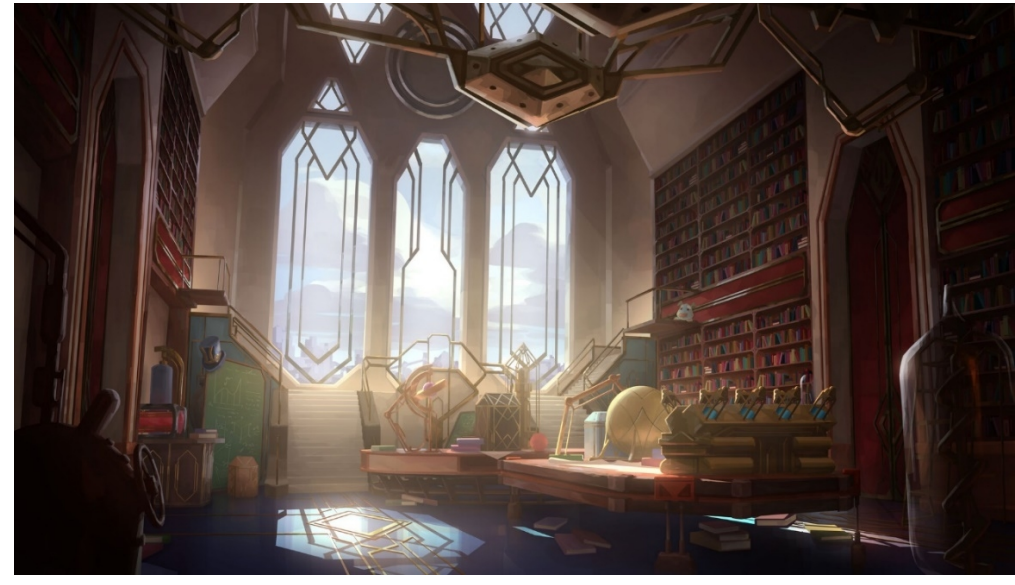

<https://www.artstation.com/artwork/xYYyJR>

Este es otro concept art compartido por Envar Studio en el mismo post de donde salió la principal fuente de inspiración. Parece ser otro ángulo de la biblioteca que se reconstruirá a lo largo del proyecto. Esta imagen sirve como inspiración para la construcción de la ventana del fondo de la habitación.

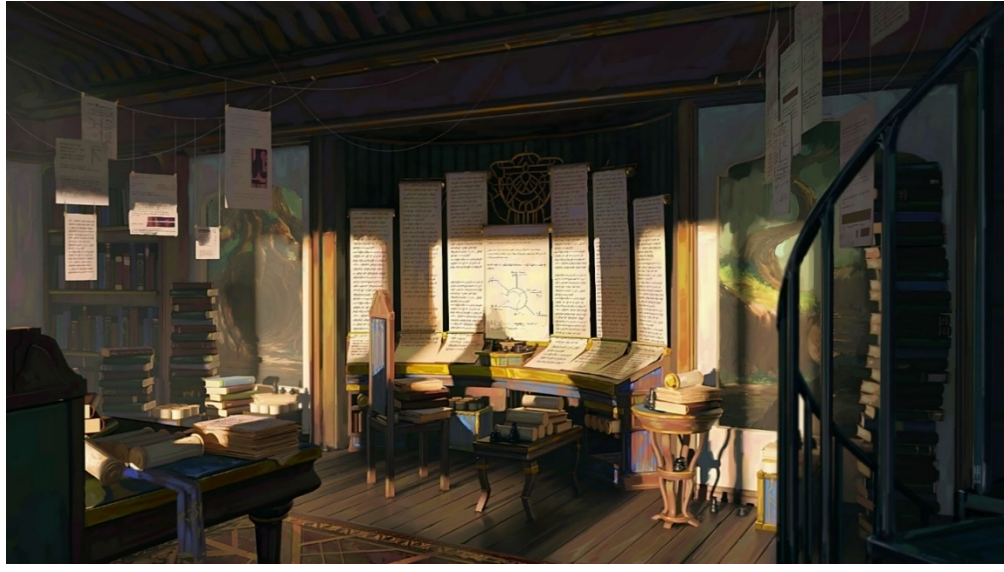

<https://www.artstation.com/artwork/r9lDAE>

Bien al fondo de esta imagen, del lado izquierdo, se puede apreciar una estantería repleta de libros, la cual servirá como referencia para la construcción de las estanterías que forman la biblioteca.

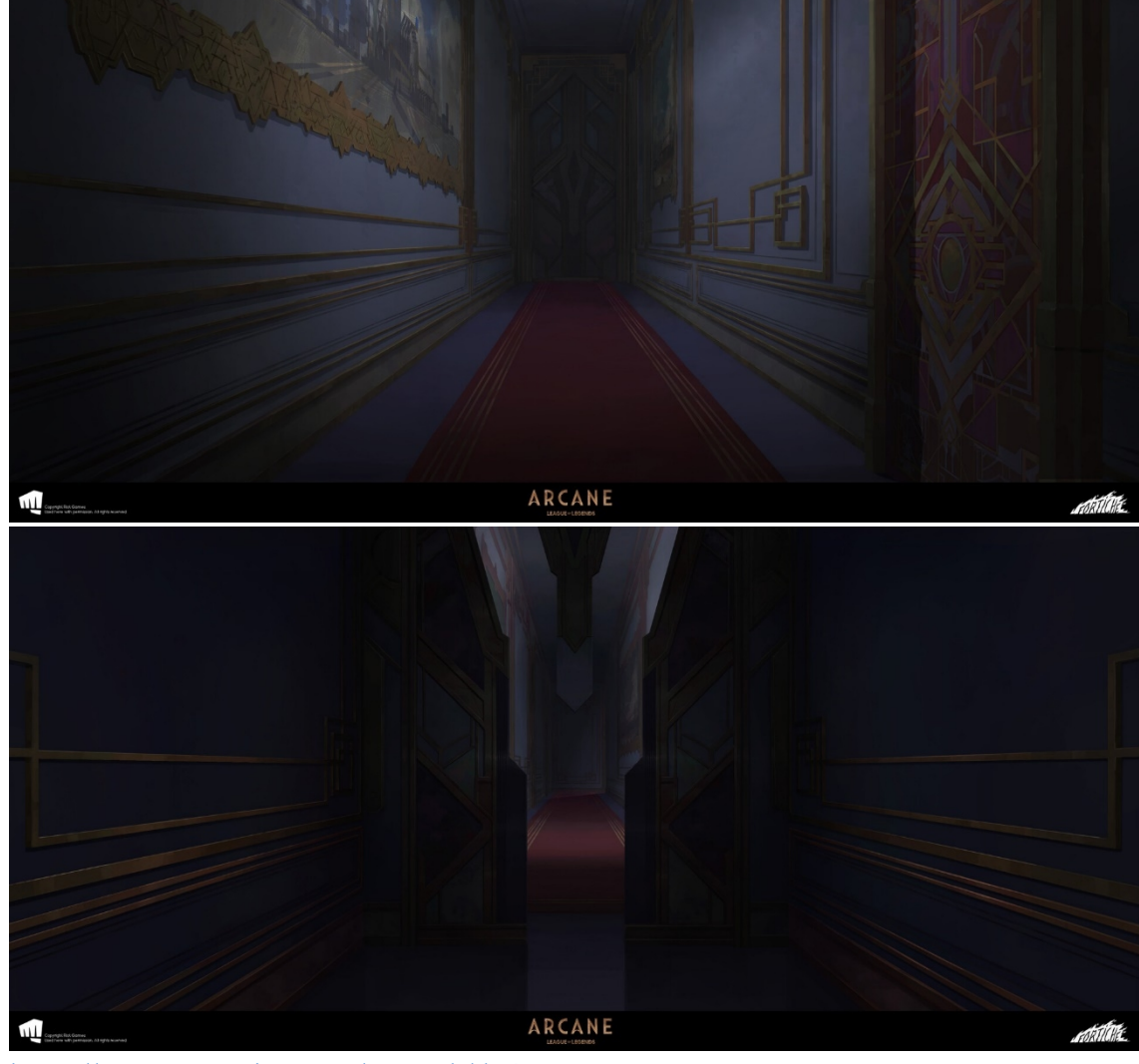

<https://www.artstation.com/artwork/d04AW3>

Este es, nuevamente, un concept de la serie Arcane. Lo interesante de esta serie de imágenes es la puerta, la cual va a ser de inspiración para la construcción de las puertas de entrada y salida de la biblioteca. Estas puertas poseerán movimiento, es decir, pasaran de estar cerradas, como en la primera imagen, a estar abiertas, como en la segunda.

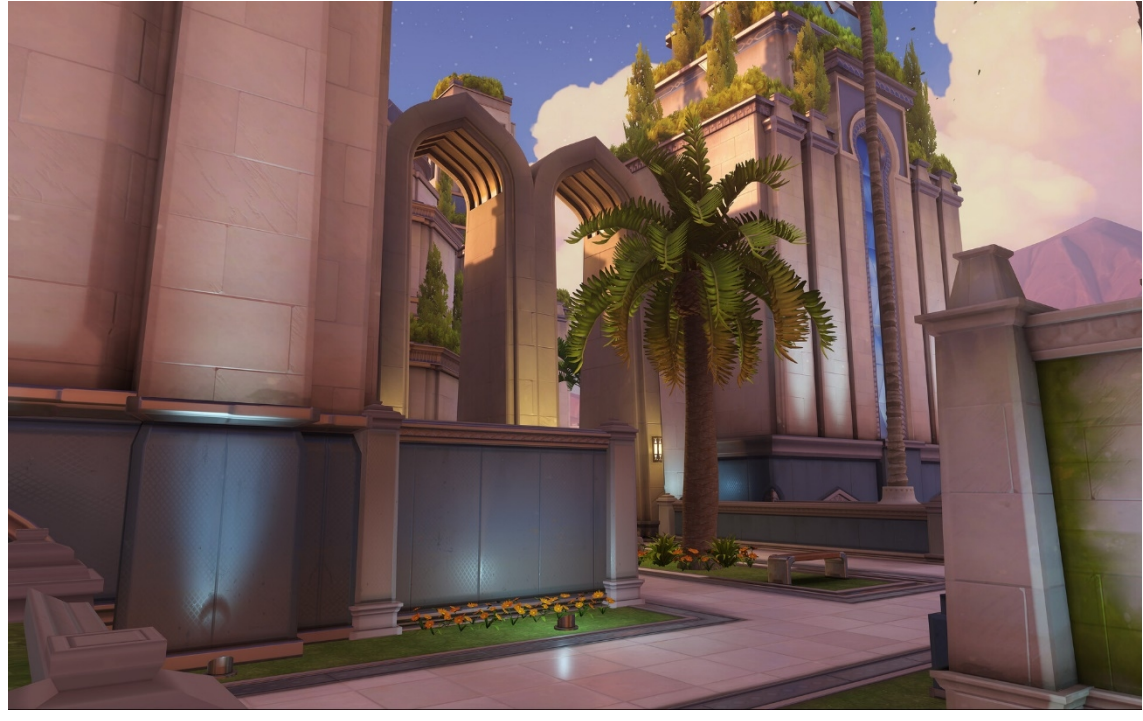

<https://www.artstation.com/artwork/Dxw2my>

Este es un concept de un mapa del videojuego Overwatch. Lo importante de este concept es el estilo de las paredes, las cuales están formadas por ladrillos blancos de considerable tamaño muy similares a lo que aparece en el concept principal.

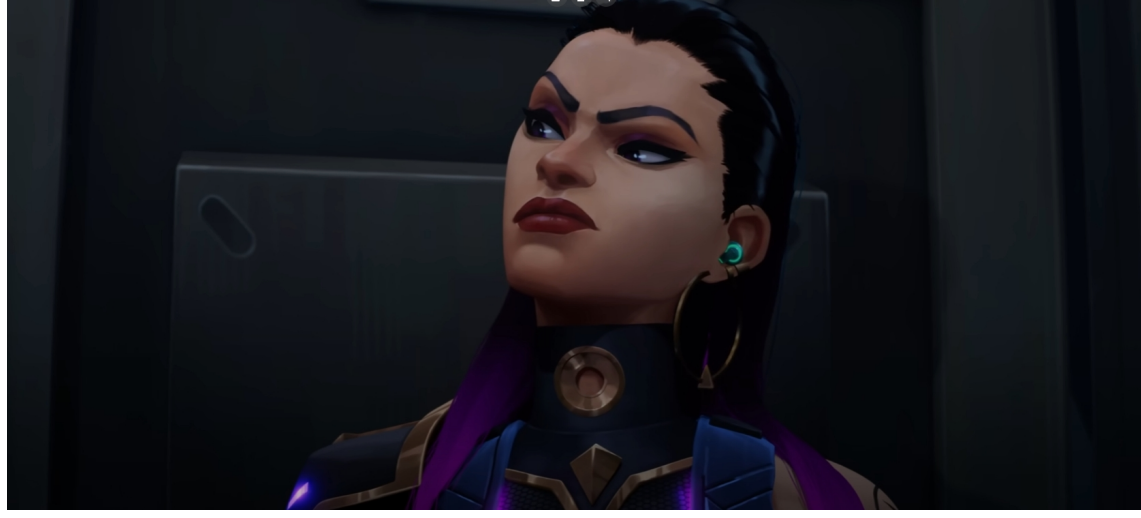

[https://www.youtube.com/watch?](https://www.youtube.com/watch?v=PlpqhZiumDM&list=PLTFsoy_DWCOOvT2L8CzAlgqp0997RZjv2&index=13&t=26s) [v=PlpqhZiumDM&list=PLTFsoy\\_DWCOOvT2L8CzAlgqp0997RZjv2&index=13&t=2](https://www.youtube.com/watch?v=PlpqhZiumDM&list=PLTFsoy_DWCOOvT2L8CzAlgqp0997RZjv2&index=13&t=26s) [6s](https://www.youtube.com/watch?v=PlpqhZiumDM&list=PLTFsoy_DWCOOvT2L8CzAlgqp0997RZjv2&index=13&t=26s)

Esta es una imagen extraída de un video del canal oficial de Valorant, otro videojuego de la empresa RiotGames. En el canal se pueden ver varias cinemáticas con un estilo muy parecido al que se replicara. Lo interesante de esta imagen son las texturas<sup>29</sup>, en específico la cara del personaje y la placa de metal que esta por detrás.

## **Descripción de la Propuesta**

Para la realización de este proyecto se presentaron tres opciones a recrear: un escenario, un personaje o una escena de película. Dentro de cada opción se propuso un repertorio de diez elementos correspondientes a cada categoría.

Siendo tantas las variantes a escoger, se verá a continuación el motivo por el cual se eligió esta opción y este concept art en especifico.

Para empezar, se descartó la escena de película. Esta opción está fuertemente orientada a la animación, mientras que las otras dos se enfocan en el modelado, área que me es de mucho interés.

Si bien las dos opciones restantes pueden parecer similares, ambas presentan desafíos únicos a enfrentar, es este el motivo que me llevo a elegir el escenario sobre el personaje. Adentrarse en el mundo del modelado geométrico y la creación de las texturas tan particulares de la escena, fueron los motivos que me empujaron a tomar esta decisión.

Por último, ¿Por qué ese concept en específico?

En lo personal, destacó por el estilo con el que está asociado. Como se explicará mas adelante, la imagen esta sujeta, últimamente, a un estilo muy particular y popular, el cual me parece muy atractivo e interesante.

### **Los detalles**

Observar y hacer una lista será de mucha ayuda para la construcción y el entendimiento posterior de lo que compone a nuestra escena. Es por eso que aquí entramos en detalle, y se realizara una lista los objetos, dando una breve descripción de ellos.

#### **Estanterías para libros:**

Las paredes del piso inferior esta compuestas por un módulo<sup>20</sup> de estantes para libros que se repite, ocasionalmente se ve espejado para cortar con la sensación de repetición.

#### **Pedestal:**

En el mismo piso se pueden ver 3 pedestales blancos, de lo que parece ser mármol liso, es decir, sin textura, sosteniendo diferentes artefactos.

### **Artefactos:**

Se pueden apreciar 3 artefactos, uno en cada pedestal. El primero es un huevo, el cual pertenece al dragón Screeching del videojuego Legends of Runeterra<sup>14</sup> de RiotGames.

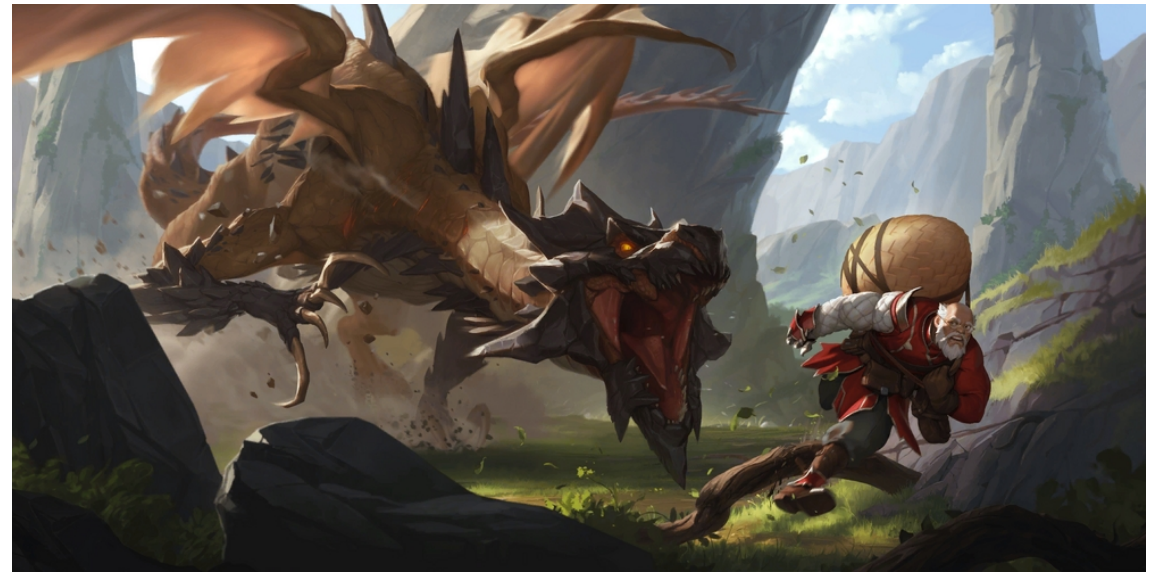

https://leagueoflegends.fandom.com/wiki/Screeching\_Dragon (Legends\_of\_Runeterra)

El segundo es un libro, llamado "Book of Thresholds", este perteneció a Norra, un personaje de LoR<sup>16</sup> y luego paso al cuidado de su gato místico Yuumi.

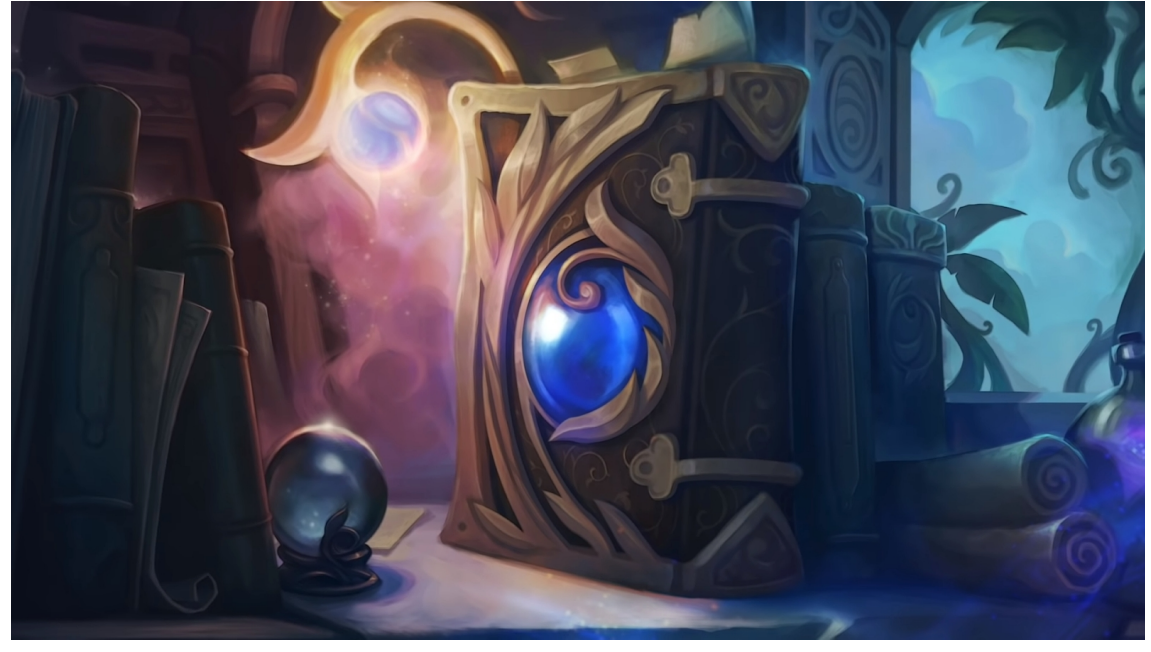

[https://leagueoflegends.fandom.com/wiki/Book\\_of\\_Thresholds](https://leagueoflegends.fandom.com/wiki/Book_of_Thresholds)

El ultimo no se llega a apreciar en su totalidad, por lo que quedara abierto a la libre interpretación, al igual que varios de los artefactos que no se muestran en el concept de referencia. Estos elementos ocultos serán inventados acorde a la estética y a lo que sugiera la escena.

#### **Artefacto giratorio:**

En el fondo de la biblioteca se puede ver un artefacto de gran tamaño. Investigando por internet no se encontró el origen del mismo. Pero al realizar una encuesta a personas que juega LoL se obtuvo la misma respuesta repetidas veces: "*No sé qué es, pero es algo Hextech*". Esto lleva a la conclusión de que el artefacto no tiene un rol principal en la historia de ninguno de los videojuegos.

Este artefacto no está sobre el piso de la habitación, sino que esta sobre una estructura circular, 3 escalones por encima del nivel del suelo.

#### **Globo:**

Entre los pedestales se puede apreciar un globo terráqueo, pero no de la tierra como se conoce, sino del mapa de LoR.

#### **Pedestales Ocultos:**

Del lado derecho de la habitación se vislumbran otros pedestales, lo que da la idea de que el primer piso es simétrico. Lo que no se llega a apreciar son los artefactos expuestos sobre estos pedestales.

En el segundo piso se pueden ver varias manchas cuadradas blancas, lo que se puede interpretar como más pedestales con sus respectivos artefactos.

### **La mesa:**

Antes del artefacto giratorio se puede ver a una persona leyendo sobre una mesa cuadrada de estilo victoriano, con dos sillas y una lampara. Esta misma mesa se repite del lado derecho.

#### **Alfombra:**

En el centro de la habitación se puede ver una alfombra roja, con un patrón muy parecido al de las ventanas.

#### **El segundo piso:**

El segundo piso parece ser muy parecido al anterior, con estanterías para libros en forma redondeada, ignorando la forma cuadrada del edifico.

#### **Ventana:**

Algo que logra captar la atención en la imagen es la gran ventana que hay de fondo. Es una ventana con decoraciones por encima, un patrón impreso sobre el vidrio.

#### **Pilares:**

La habitación parece estar sostenida por una estructura metálica, que se extiende desde el piso hasta el techo por medio de unos pilares verdes. Sobre estos hay decoraciones doradas, las cuales parecen tener un propósito que se desconoce.

#### **Las paredes:**

Las paredes parecen estar hechas de ladrillos de gran tamaño, como en una de las imágenes de referencia expuestas anteriormente.

#### **Los pisos:**

Se llegan a distinguir dos tipos de pisos. El de abajo se ve que es un suelo liso sin texturas bastante reflejante, mientras que el superior parece estar hecho de alguna piedra algo reflectante o de metal incluso, con detalles y patrones tallados en el mismo.

#### **Las barandas:**

Ambos pisos están conectados abiertamente entre sí, unas barandas evitan que se produzca algún accidente o caída. Estas barandas parecen de metal dorado.

#### **La iluminación:**

Por último, se analizará la forma en la que la luz incide sobre la escena. Se puede ver, gracias a las sombras duras que están siendo proyectadas sobre el suelo, que la luz proviene del lado derecho o superior de la imagen. La forma que se dibuja en el suelo es un rectángulo bastante amplio, esto nos da un indicio de que la pared del lado derecho no es igual a la del lado izquierdo, puesto que, de así serlo, en el suelo se

deberían dibujar los patrones impresos sobre la ventana; o que el techo de la habitación permite el paso de luz.

Ambas opciones pueden ser posibles, pero gracias a una exploración que se realizó por cuenta propia se llegó a la conclusión de que la venta en la pared no es posible. Esto es simple realmente, para que la luz se proyecte por una ventana de la forma que se proyecta en la imagen, la ventana tendría que medir cerca de 8 veces más de alto, de lo que mide el resto de las paredes.

# **Blueprints**

Un recurso muy utilizado para la construcción de cualquier tipo de elemento 3D es el uso de blueprints o imágenes de referencias. Estas imágenes se pueden cargar dentro del software de modelado 3D a elección y así tener una referencia visual del boceto a seguir. (Aula Mentor, Gobierno de España).

A continuación, se pueden ver los blueprints que se utilizaran para la construcción del escenario.

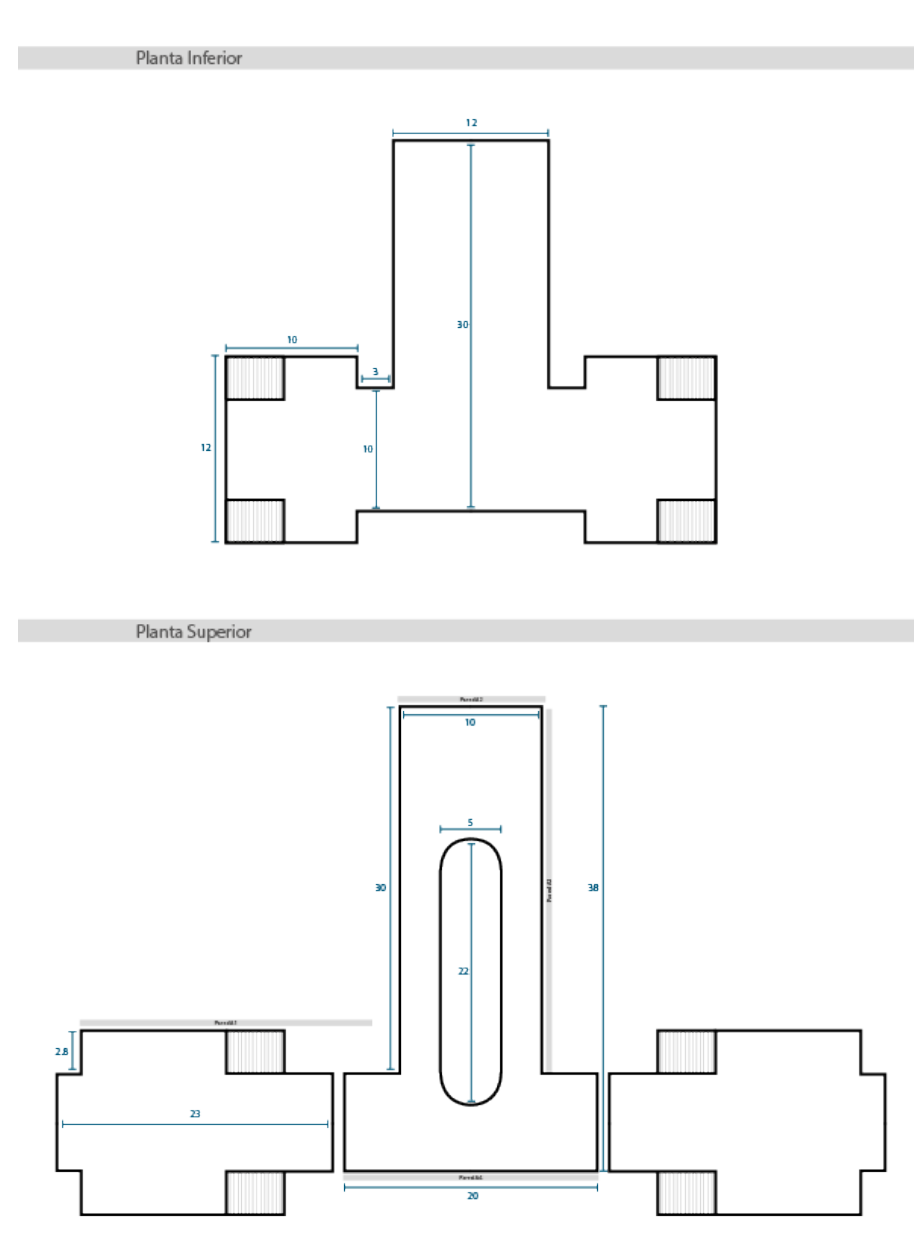

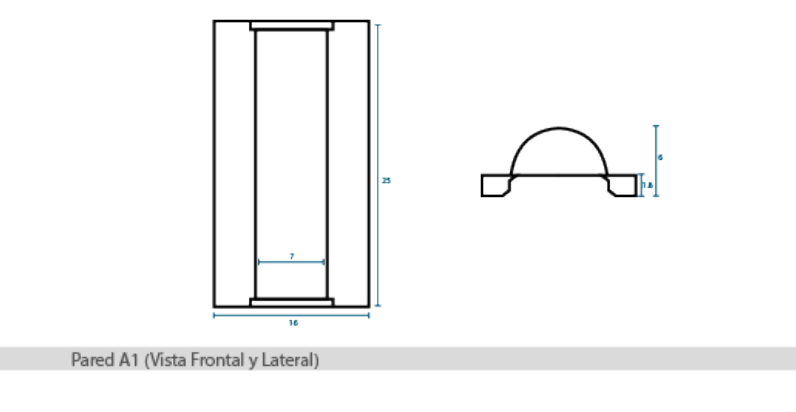

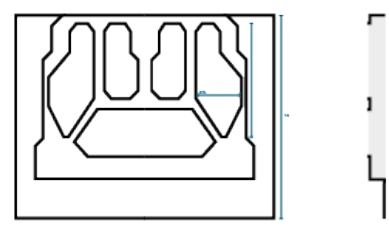

Pared A2 (Vista Frontal y Lateral)

**College** 

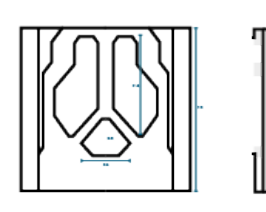

Pared A3 (Vista Frontal)

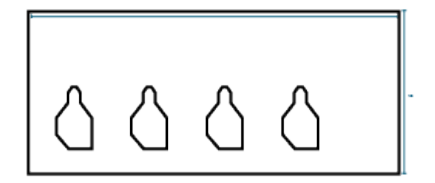

**College** 

**College** 

**Contract** 

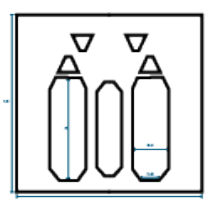

Puerta (Cerrada y Abierta)

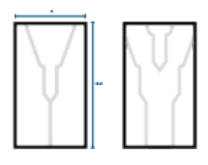

Estructura de Metal (Vista Frontal)

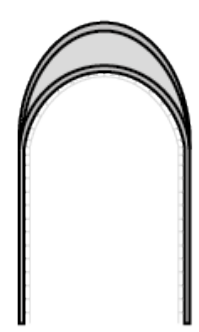

Estanterias (Vista Frontal)

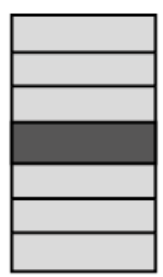

### **Selección de Software**

Para cualquier tipo de proyecto, la elección del software es muy importante, ya que diferentes herramientas proporcionan diferentes ventajas o desventajas a la hora de afrontar dicho proyecto.

El primer software que entrara en nuestra selección es Illustrator. Este software permitirá crear, manipular y editar imágenes vectoriales<sup>30</sup>. (Wikipedia, Editor de gráficos Vectoriales)

El mismo será utilizado para la confección de los blueprints, que luego darán forma a nuestro modelado. La razón de la elección de este programa sobre otros de estilo similar es la capacidad de trabajar con vectores, lo que permitirá de ser necesario, reajustar medidas sin tener que recurrir a estirar o deformar una imagen formada por  $pixels<sup>24</sup>$ .

Lo segundo que se necesitara es un software de modelado 3D, esta será la herramienta que nos permitirá crear y manipular modelos 3D de los diferentes objectos de forma digital y posicionarlos en un espacio tridimensional virtual utilizando diferentes técnicas.

El software que se encontró más apropiado para este proyecto es Autodesk Maya. Hay un simple factor que lo destaca frente a los demás programas y es la experiencia personal. Se posee familiaridad con la interfaz del programa y comodidad con el mismo, lo que permitirá agilizar tiempos los cuales, de elegir otro programa, se deberán invertir en crear esa experiencia y comodidad.

Dentro de las incontables herramientas que nos ofrece Maya. A continuación, se nombrarán varias de las cuales se utilizarán a lo largo del proyecto, dando una breve descripción de su función general, sin entrar en detalle de para que se utilizara dentro del proyecto, puesto que, como se verá luego en el marco teórico, allí se realizara una descripción de cómo esta funcionalidad afectara al workflow<sup>32</sup>.

- **Extrude**: Permite extraer nuevos polígonos<sup>26</sup> a partir de caras, lados o vértices<sup>31</sup> existentes. (Autodesk Maya Creative).
- Multicut: Permite cortar, rebanar e insertar Edge Loops<sup>7</sup>. Se puede extraer o eliminar bordes a lo largo de un corte, insertar bucles y cortes con flujo de bordes y subdivisiones. (Autodesk Maya Creative).
- **Bridge**: Permite crear un "puente", es decir, polígonos adicionales entre dos grupos de caras o lados de una misma malla<sup>18</sup>. (Autodesk Maya Creative).
- **Combine**: Combina dos mallas seleccionadas en una malla poligonal. Varias de las operaciones entre dos mallas poligonales pueden ser realizadas únicamente cuando estas se combinan en una sola. (Autodesk Maya Creative).
- **Separete**: Operación opuesta a "Combine".
- **Custom Pivot<sup>23</sup> Mode**: Permite acomodar el pivote como se desee, dependiendo de un componente o de una posición. (Autodesk Maya Creative).

 **Snap**: A la hora de mover un objeto por la escena o al crear objetos, estos se pueden imantar a diferentes elementos existentes, como vértices, otros objetos o incluso a la grilla<sup>11</sup>. (Autodesk Maya Creative).

Luego de la etapa de modelado, el cual es un proceso por el cual se crearán modelos digitales tridimensionales de los objetos necesarios, se tendrá que crear una cámara<sup>3</sup> virtual para recrear el plano<sup>25</sup> tal cual está en el concept art. Manipulando los atributos de la cámara, como la posición y rotación, se podría llegar a un plano similar, pero no exacta, ya que faltaran datos como la distancia focal. Acá es donde entra el tercer software, fSpy.

fSpy es originalmente un add-on<sup>1</sup> para Blender, otro software de modelado 3D, en el cual se pueden obtener datos de la cámara, a partir de una imagen y luego utilizarlos en una cámara virtual. (Página oficial de fSpy).

Otro software que se suma a la lista es Blender, como se mencionó anteriormente, este software se dedica al modelado 3D, entre otras cosas. La razón de incluir Blender se debe a que, en combinación con fSpy, se puede recrear una cámara virtual de forma muy sencilla.

Para la realización de las texturas se utilizara Substance Designer. Este programa tiene la particularidad de que ofrece la posibilidad de construir texturas de forma procedural<sup>27</sup>, esto lleva a que si se necesitara cambiar un aspecto de la misma, mediante el uso de nodos, esto se podría hacer sin problema. Cambiar el color de un objeto en cualquier otro software implicaría el uso de una capa de ajuste, o algo similar, sumado a la manipulación de curvas, niveles, o incluso brillo y contraste de la imagen. En cambio, en Substance, se hay un nodo que le da el color base a todo, y simplemente cambiándolo de verde a rojo, por poner un ejemplo, cambiaría el color entero del objeto.

Para finalizar el proyecto, el mismo debe pasar por una etapa llamada renderizado<sup>28</sup>. En este punto es donde el proyecto tomara dos caminos, del primero se obtendrán 6 imágenes estáticas en una primera instancia, las cuales obtendrán movimiento cerca del final. Para obtener estas imágenes se utilizara el motor de render Vray. La elección del motor de render es muy similar a la del software de modelado 3D, y es la comodidad y experiencia que se posee con el mismo, las cuales permiten ahorrar tiempo y trabajo que se volcara en otra etapa, específicamente en la siguiente, la cual es un videojuego en el que se podrá recorrer libremente el escenario 3D. Para esto se utilizara Unity. Este es un software que formo parte del programa de estudio, al cual se le dio un vistazo superficial. En este proyecto se busca indagar aun mas en esta herramienta y poder llegar a un resultado completo de desarrollo de un videojuego simple.

### **Marco teórico**

Se comenzará por la creación de objetos digitales tridimensionales, es decir que se extienden en las tres dimensiones del espacio: alto, ancho y profundidad; en el software a elección, utilizando figuras primitivas, estas son la base de construcción geométrica en el modelado 3D (Cubos, planos, esferas, etc.). (Glosario Adjunto)

### **Layout**

Con estos modelos 3D se realizará un layout, el cual Rodolfo Saenz (2008), en su libro "Arte y Técnica de la Animación", lo explica como el nexo que vincula el guion visual, que en este caso sería el Concept Art elegido, con la película terminada, lo que vendría a ser el producto final de este trabajo. En esta fase se define el aspecto visual general que tendrá el producto final. En otras palabras, es lo que en dibujo se conoce como boceto, una versión no tan detallada y prolija de lo que va a ser el final, que se usa a modo de guía.

### **Cámara Virtual**

Luego se tendrá que crear una cámara virtual para recrear el plano tal cual está en el concept art. Acá es donde se utilizara un software que presentamos anteriormente, fSpy. Se importará el concept original y sobre él se posicionará una serie de línea, como se puede ver a continuación:

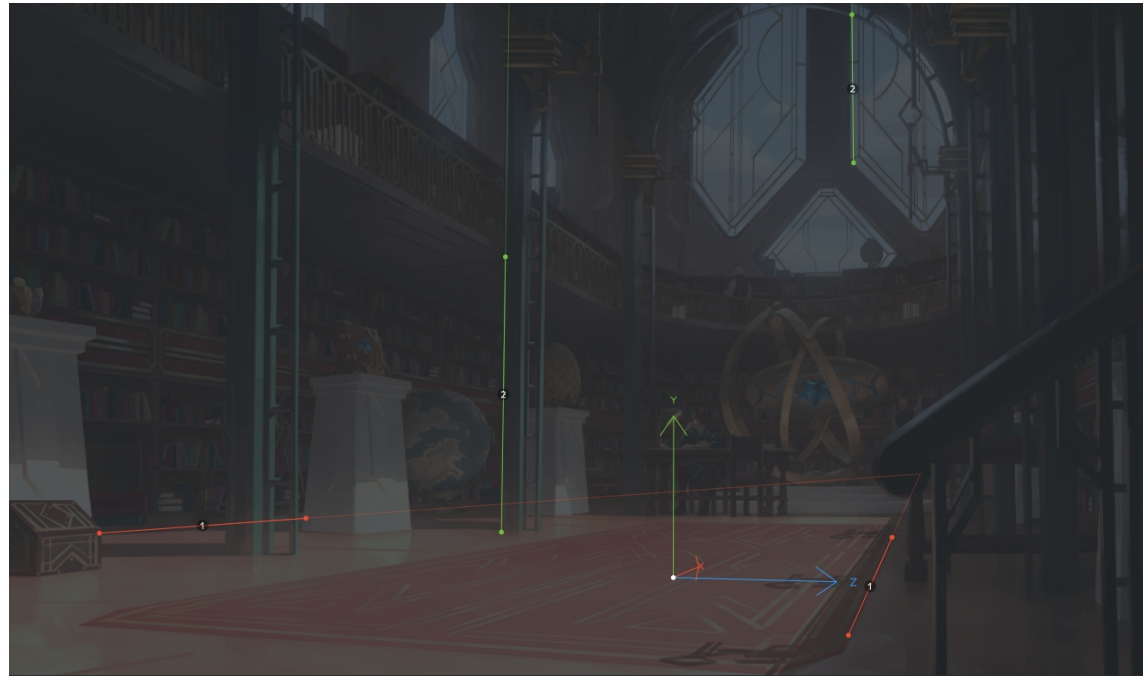

Imagen de elaboración propia.

Para finalizar con fSpy, se guardará la escena como un archivo de extensión<sup>9</sup> .fSpy. Este tipo de archivo puede ser leído por Blender, gracias al add-on, el cual creara la cámara posicionada frente a un cubo primitivo. Esta escena es exportada como un archivo de extensión .fb $x^{33}$  e importada en Maya.

En este punto ya se dispondrá de una escena básica y una cámara posicionada lista para recrear el concept. Esto nos llevara a comenzar con el pulido, por así decir, de la escena. Utilizando varias técnicas, daremos más detalle al layout que construimos previamente.

### **Modelado**

El proceso de modelado es complejo y extenso, dada la naturaleza de este proyecto, se opta por añadir detalles por medio de la geometría<sup>10</sup>, al contrario, varios detalles podrían ser agregados con texturas, bump<sup>2</sup> o height<sup>12</sup> maps.

A continuación se vera el proceso de modelado, viendo en gran detalle la construcción de cada elemento de la escena.

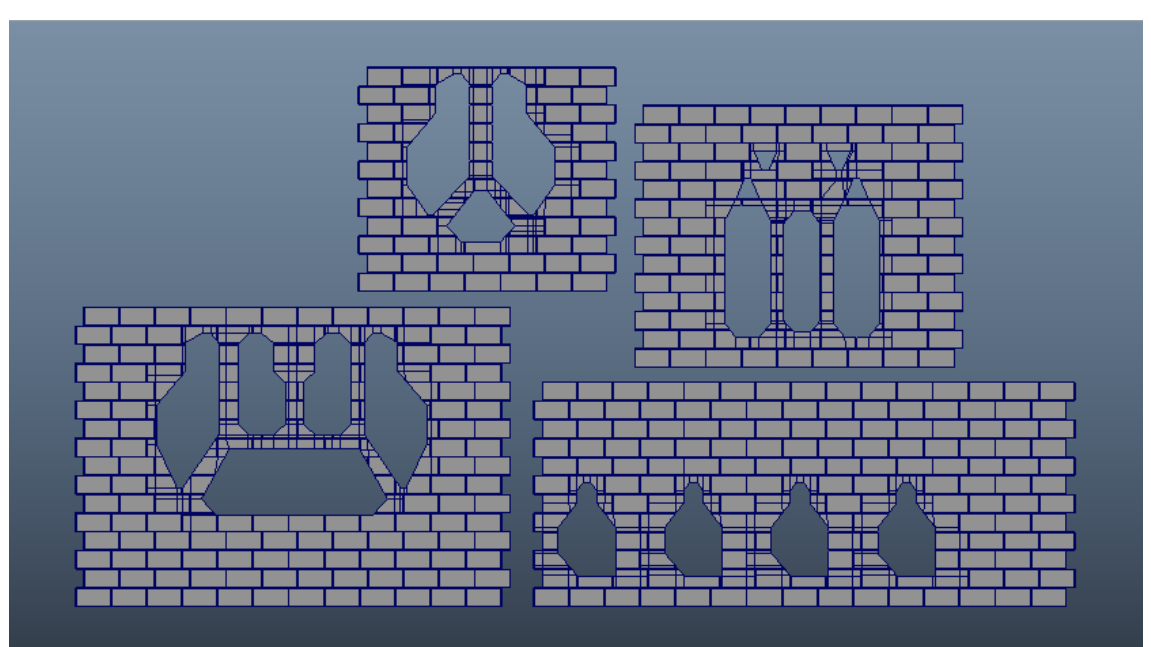

**Las Paredes**

Estas son las paredes principales que confeccionan al edificio, como se puede ver están formadas por ladrillos. Para formar estas paredes primero se modelo un ladrillo referencia el cual luego se duplico para cubrir la pared entera, como se puede ver a continuación (En la esquina inferior izquierda se ve el ladrillo que se duplico).

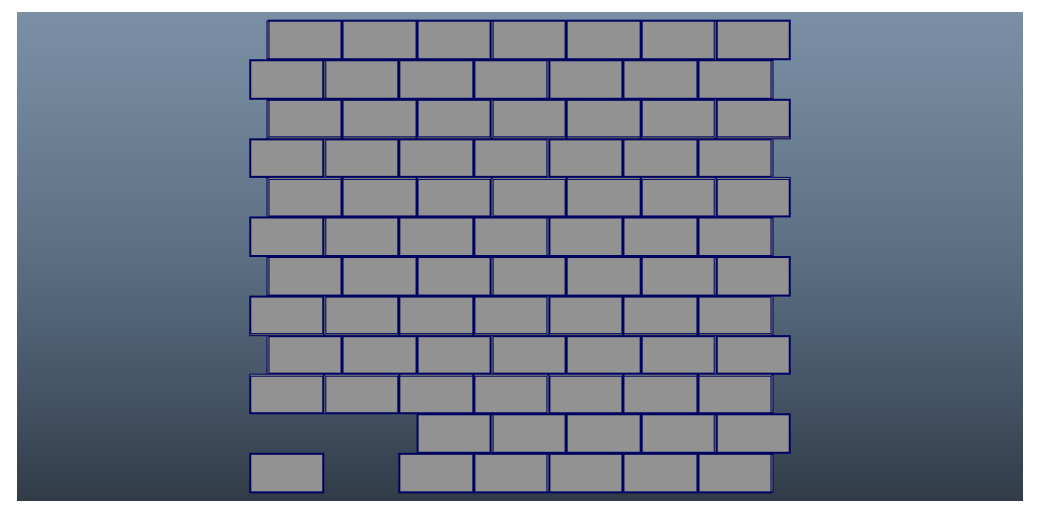

Luego duplico la ventana previamente realizada en el layout y extrajo una única cara de lo que seria el vidrio de la ventana.

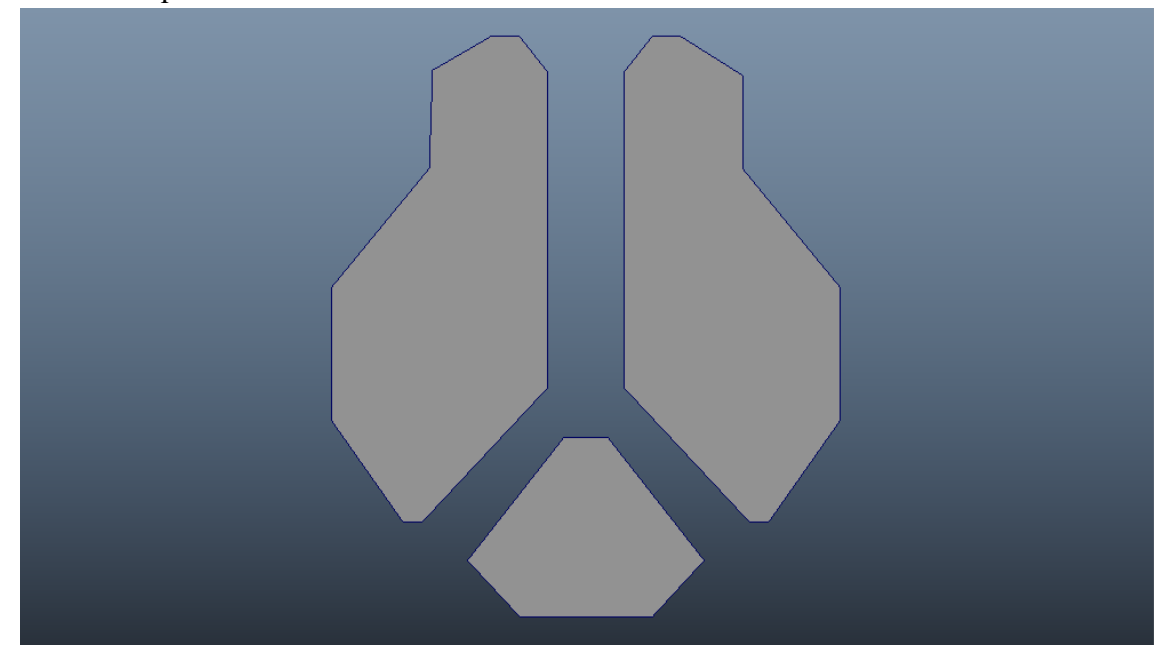

A estas caras se les dio grosor con la herramienta "Extrude" y luego se utilizo para realizar un Boolean. En el contexto del modelado 3D, el termino Boolean se refiere a una operación matemática que combina objectos sólidos utilizando operaciones como la unión, la intersección y la diferencia, entre otras.

En otras palabras, a la imagen 2 se le "resta" la imagen 3 y como resultado se obtiene la imagen 1.

Luego comienza un proceso de pulido de la topología, en el que se busca que todas las caras o polígonos tengan no más de cuatro vértices. Para esto se utilizaron herramientas como, el Multicut, Merge Vertices to Center y Target Weld.

- **Multicut**: Permite cortar e insertar lados en una malla poligonal (Traducción de la descripción de la herramienta dentro de Maya).
- **Merge Vertices to Center**: Esta herramienta permite combinar dos vértices pertenecientes a la misma malla poligonal en uno solo, encontrándose en un punto central entre los dos.

 **Target Weld**: Parecida a la anterior, permite combinar dos vértices o lados de una misma malla poligonal en uno solo, la diferencia es que uno de los vértices ira hacia la posición del otro, en vez de encontrarse en el centro. (Traducción ampliada de la descripción de la herramienta dentro de Maya).

En este punto se comienza a añadir mas detalle a la ventana, como se ve a continuación. A la pared que se obtuvo anteriormente se le suma un borde o marco y una serie de barras para aportar mas detalle. Y por último un polígono más que va a actuar como vidrio, el cual es difícil de percibir porque tiene un nivel de opacidad muy bajo, es decir, es casi transparente. En la imagen a continuación se puede ver el resultado final de este proceso aplicado a una de las pareces, pero el mismo proceso fue utilizado para la realización de todas las pareces.

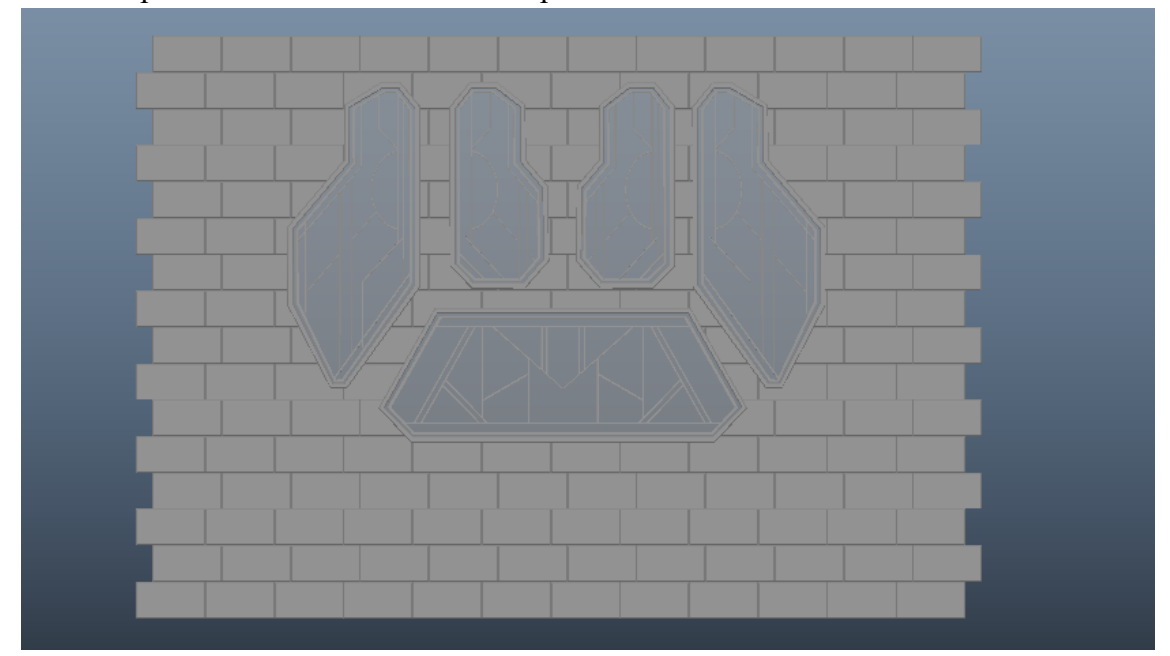

#### **Los Libros**

Para estos objetos se comenzó con el modelado de las estanterías que sostiene los libros de la biblioteca, para ello se creó un módulo y se repitió para cubrir la superficie necesaria, muy parecido a como se utilizo ladrillos para formar las paredes. Aquí se puede ver el módulo.

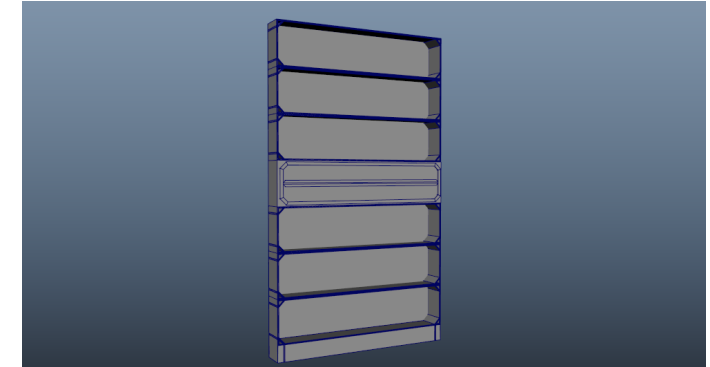

Este módulo esta vacío, para recrear la imagen principal y ser lo mas fieles a ella hay que llenarlo, pero no exactamente como se ve en el concept original, sino que diferente.

Como mencionamos en el anterior documento, el artista que realizo esta biblioteca creo un módulo de estantería con sus respectivos libros y la repitió, esto generaba que todas las estanterías fueran idénticas.

Para la versión 3D primero se relleno una estantería, y a cada estante se le asigno una letra, de la A a la F, siendo A es estante superior y F el inferior. Luego se recurrió a una página que generaba ordenes aleatorios, en que se pusieron las letras y se genero un orden aleatorio, el cual conformo la siguiente estantería. Así hasta llenar todos los módulos de estanterías.

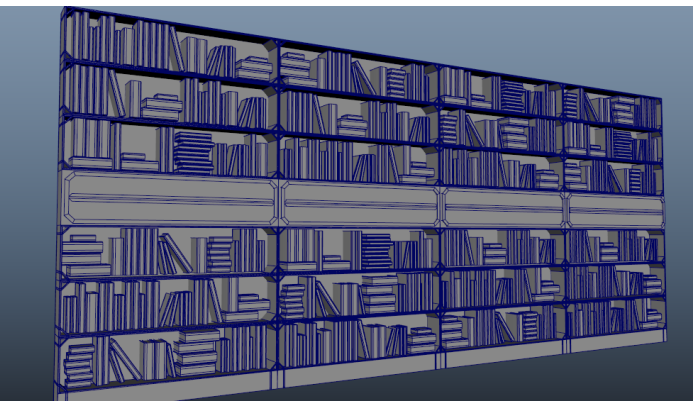

### **Los Diferentes Módulos**

Esta técnica de repetición de módulos es utilizada a lo largo de todo el proyecto, para varios elementos. Se modela uno y luego se repite para rellenar la superficie necesaria.

Las barandas fueron modeladas con esta técnica, lo que se puede ver en rojo es el módulo que se repitió.

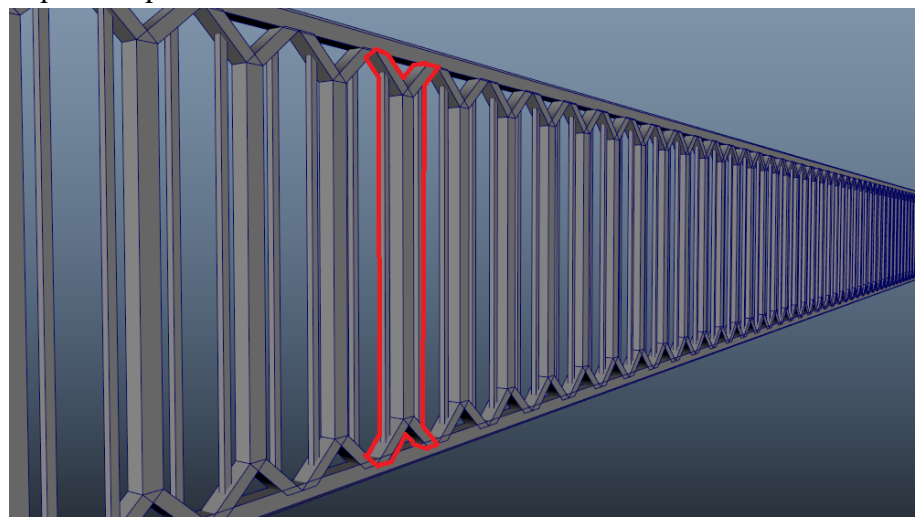

Los pedestales que sostienen artefactos y las decoraciones que se pueden ver sobre la estructura metálica.

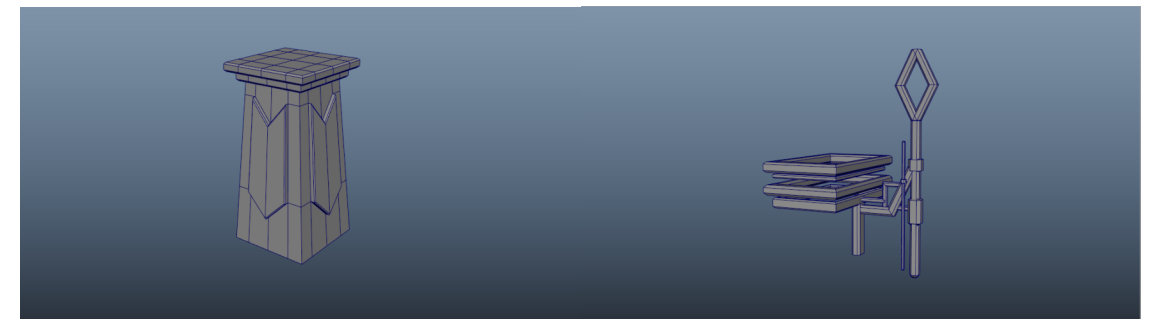

Incluso muebles que se puede ver desparramados por toda la escena.

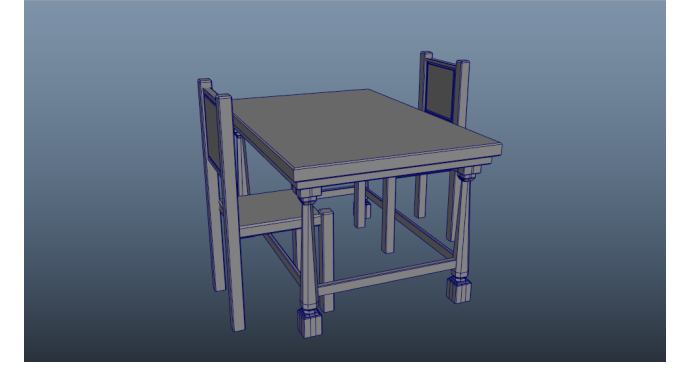

### **Estructura Metálica**

Luego se comenzó con la estructura metálica que esta en el centro de la habitación.

Esta estructura también tiene cierto grado de modularidad, es decir, que se modelo un módulo y se repitió. La estructura entera se puede ver a continuación.

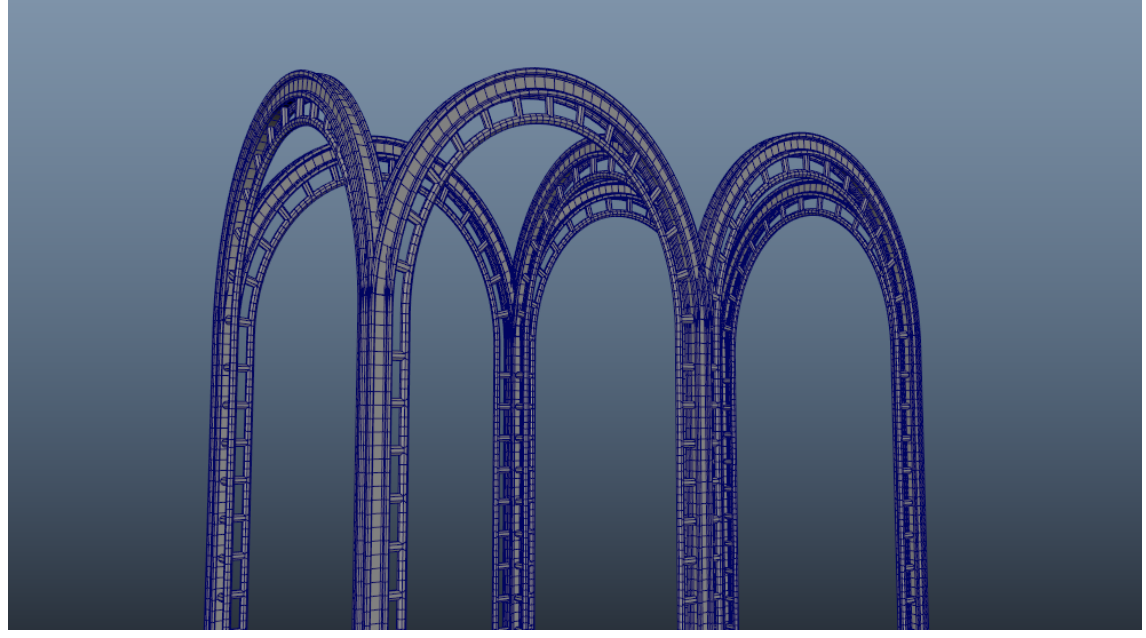

Lo primero fue crear un simple pilar con una cantidad de subdivisión poligonal exagerada. Esto es muy importante para el paso siguiente.

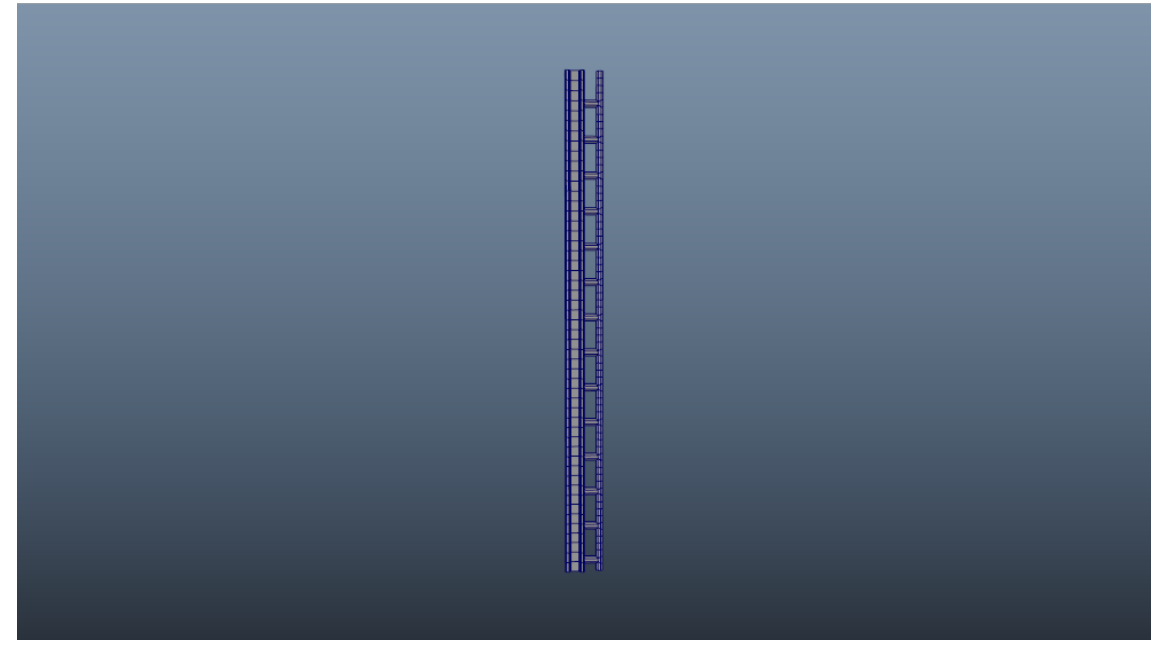

Este pilar se duplica y se aplica un deformador no linear llamado Bend. Este deformador genera una curva NURB<sup>22</sup> la cual sirve de guía para que el objeto sobre el cual se aplicó el Bend se deforme. Si no se modifican los valores el objeto queda igual que en la imagen superior, pero si se le aplica un valor de 90 queda como en la siguiente imagen, y si el valor subiera a 180 se generaría un círculo completo.

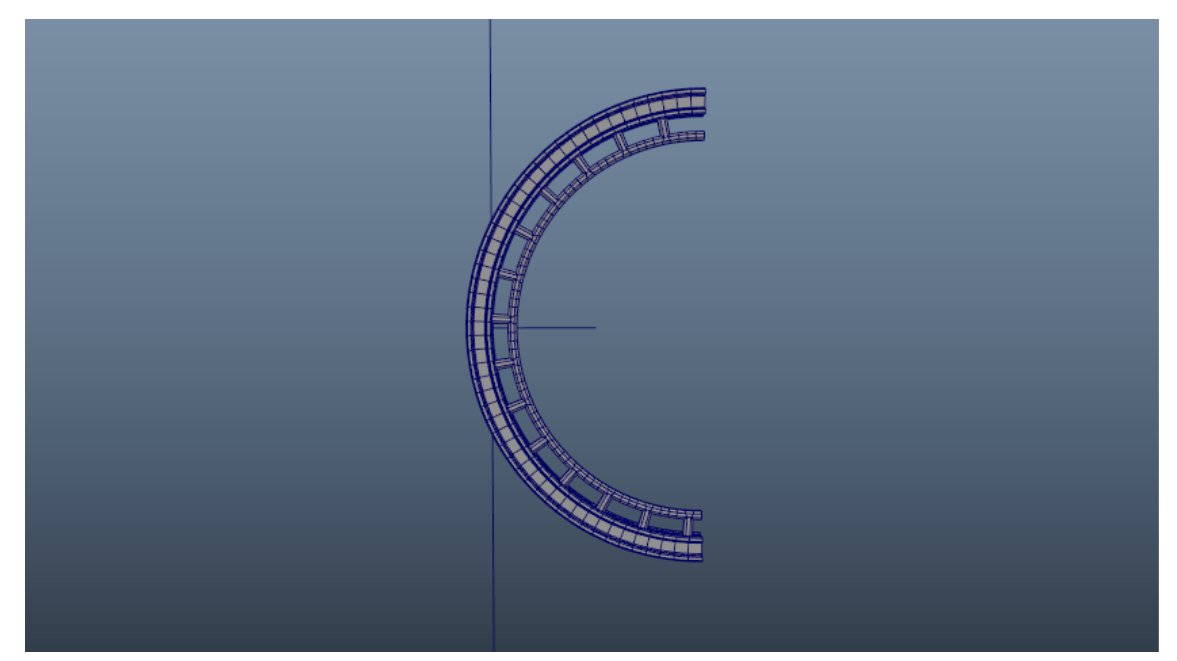

Lo que obtuvimos después de aplicar el deformador Bend y realizar la limpieza, se rota -90 grados en el eje Z, obteniendo una forma similar a un arcoíris.

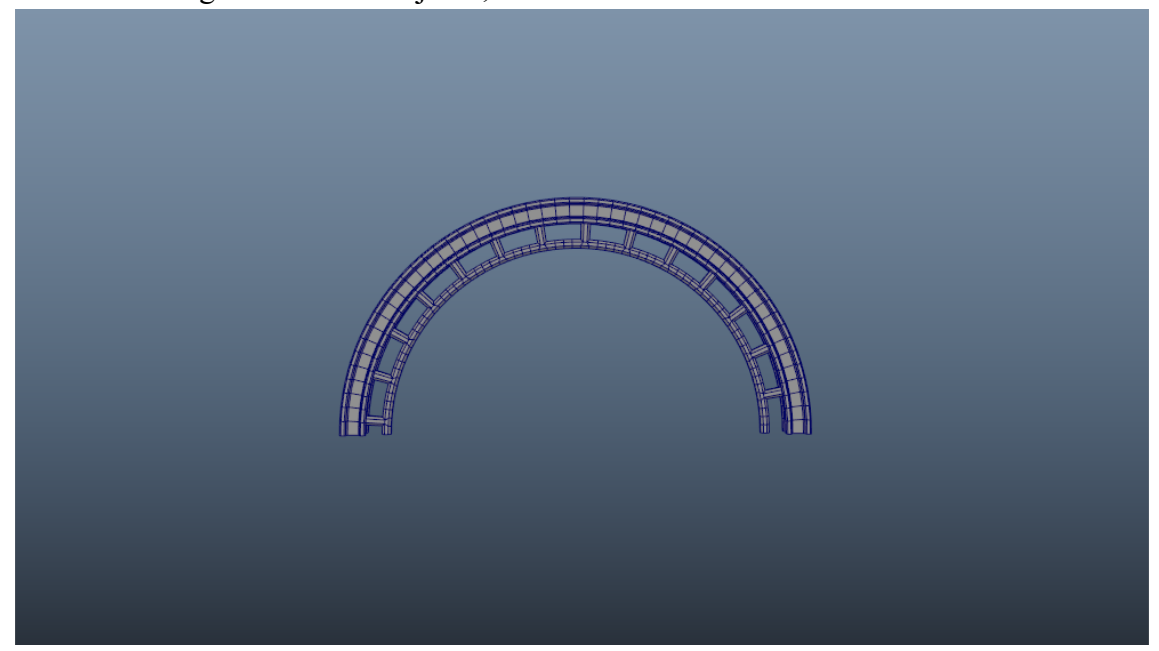

Este arco sumado al pilar anteriormente presentado forma la totalidad de la estructura metálica ubicada en el centro de la imagen.

### **Artefacto Principal**

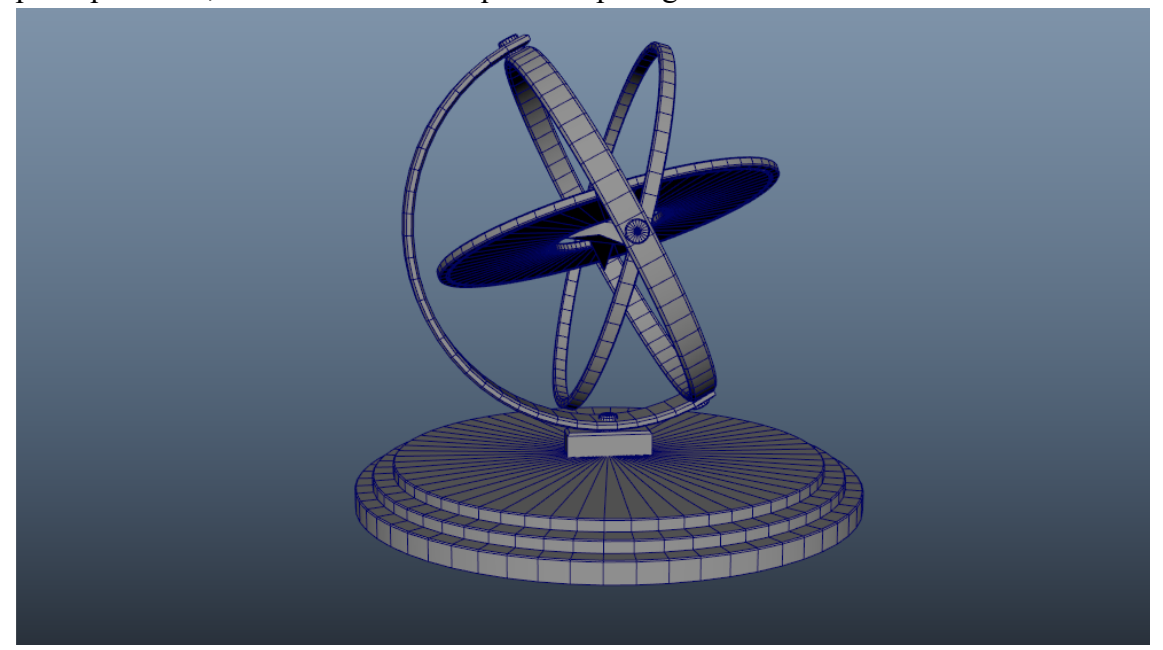

Utilizando curvas NURB con forma circular y la herramienta Loft, principalmente, se creo el artefacto que tiene protagonismo en la escena.

Lo primero fue crear un circulo NURB, luego duplicarlo y elevarlo unas cuantas unidades. Luego se aplico una herramienta llamada Loft, el cual genera una malla poligonal a lo largo de dos o más curvas.

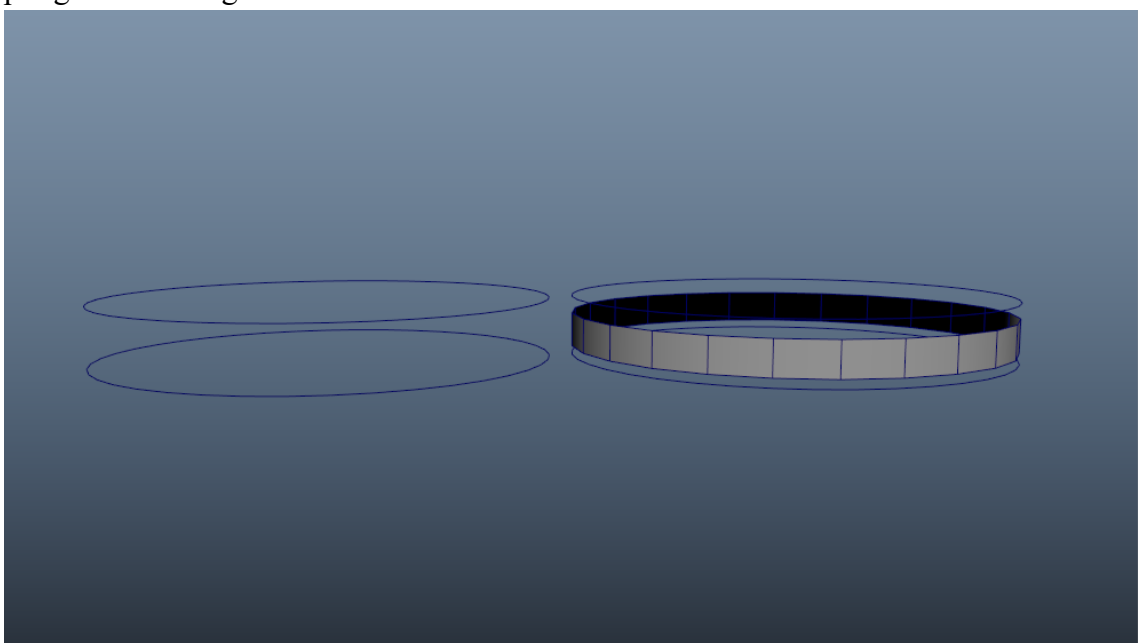

Se procede a realizar una limpieza de la malla y a eliminar las curvas. Luego se seleccionan todas las caras y se utiliza la herramienta Extrude, la cual extrae nuevos polígonos de existentes caras, lados o vértices (Traducción de la descripción de la herramienta dentro de Maya). Al realizar este paso cabe la posibilidad que el objeto se vuelva negro, esto quiere decir que las normales de modelo están invertidas. Para solucionarlo simplemente hay que invertir las normales nuevamente. Para ello se utiliza

la herramienta Reverse, que se encuentra dentro de las opciones de visibilidad de las mallas (Mesh Display). Y por último se aplica un Bevel sobre los bordes para que se suavice la terminación de los bordes y no se vean tan duros. La herramienta Bevel expande los componentes de polígonos seleccionados y genera nuevos polígonos.

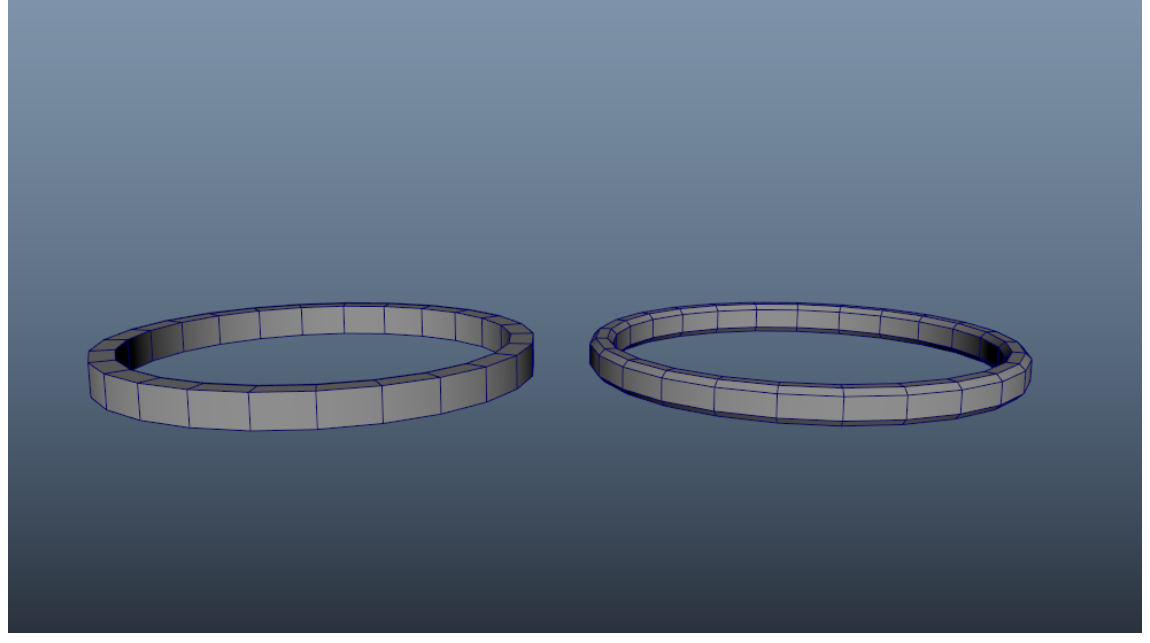

Este anillo se repite para formar el resto de anillos que componen al artefacto que se vio más arriba.

### **La Alfombra**

Para la confección de la alfombra se utilizo un simple plano con una cara de cuatro polígonos. Sobre los vértices se aplicó la herramienta Bevel lo cual genero la misma cara, pero con ocho polígonos teniendo las esquinas cortadas. Con la herramienta Multicut se insertaron cortes cobre la cara superior para que pasara de tener 8 lados a 4 lados. Por ultimo se utilizo la herramienta Extrude para extraer los bordes hacia abajo, y la herramienta Bevel para que no quedaran duros, obteniendo como resultado lo siguiente:

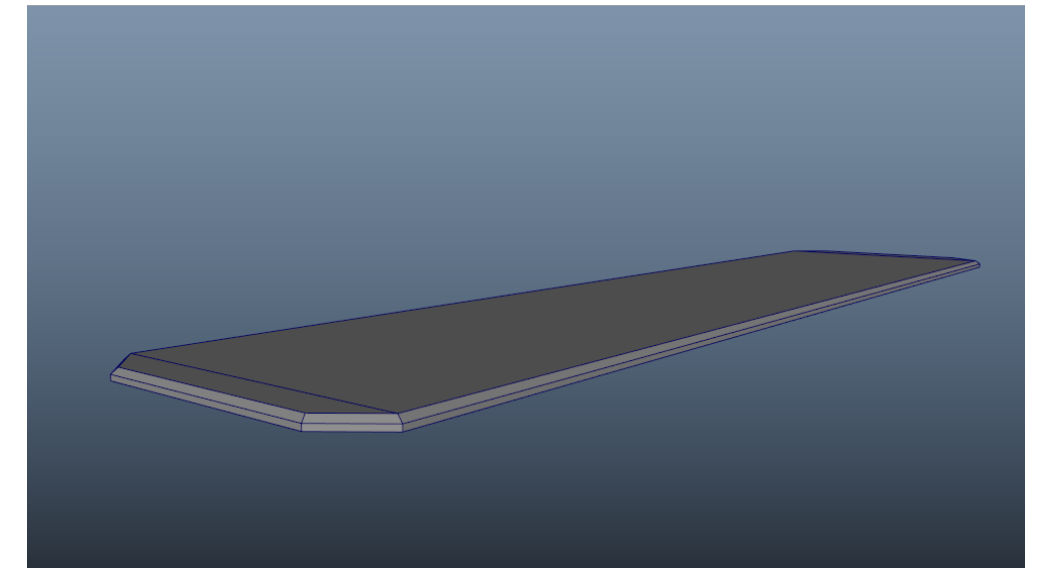

El objetivo es un acabado profesional, y un punto que es de interés es el poder ver cada objeto por separado, da igual la distancia de la cámara, y poder apreciar su detalle al máximo. A la hora de crear detalles, como los patrones de las ventanas, por ejemplo, hay dos opciones, como se menciono anteriormente. La primera es crear un simple plano, y luego darle el detalle con el uso de texturas. La segunda, y la que se utilizara durante la mayor parte del trabajo, es usar una mayor cantidad de polígonos, esto nos dará mucho más lugar al detalle, a coste de rendimiento.

### **Algo a tener en cuenta**

Algo muy importante a aclarar es que, al finalizar cualquier tipo de operación, como el Bend anteriormente mencionado o simplemente al mover un objeto, se realiza sobre él una limpieza por así decirlo.

Primero se centra el pivote, es decir, lo que nos permite manipular al objeto, luego se elimina el historial, en él se pueden ver todos los cambios que se realizaron sobre el objeto en sí, dejarlo suele ser visto como poco prolijo o poco profesional además de que puede que traiga varios problemas. Y por último de congelas las trasformaciones, esto es establecer los valores de traslación, rotación, escala, entre otros, a 0. Si bien esto suena muy complicado y tedioso no lo es, simplemente es presiona 3 botones.

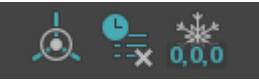

### **UV**

Una vez que la etapa de modelado termina, se continuara por la creación de los UV. Como lo explica Mikel Goñi Etxenike (01/2018): "*La realización de los UV o unwraping es el proceso donde un modelo tridimensional se destrama cara a cara para componer un lienzo plano en el que se desenvuelve toda la superficie del modelo. Probablemente el paralelismo más comprensible de este proceso es la conocida representación del mapamundi, donde un modelo tridimensional (la tierra) es cortado y desenvuelto sobre un lienzo bidimensional (el mapa)."*

Este proceso es necesario, ya que prepara la geometría para su posterior texturizado.

### **Texturas**

La etapa de texturizado es de vital importancia para el proyecto. Las texturas se pueden entender como imágenes: "*estrictamente bidimensionales. Como lo indica la palabra, es la clase de textura que puede ser vista por el ojo, aunque puede evocar también sensaciones táctiles."* (Wucius Wong, 1991).

El concept a representar está basado en un estilo que se popularizo por la serie Arcane. Este estilo es muy particular, y para poder recrearlo debidamente se tendrá que poner mucho esfuerzo en el proceso de texturizado. Una de las características principales de este estilo es la fusión de elementos 3D como objeto principal del plano, con elementos 2D de fondo o como elementos varios. Otra característica es la forma en la que las texturas están hechas, parecieran ser pintadas a mano, casi que se puede ver el trazo del pincel con el que se pintó.

Como se menciono en la selección de software, se utilizara el programa Substance Designer para la creación de texturas, el mismo usa una lógica nodal, al contrario de la mayoría de programas similares que trabajan con capas. A continuación se pueden apreciar algunos de los gráficos que construyen las texturas de la escena:

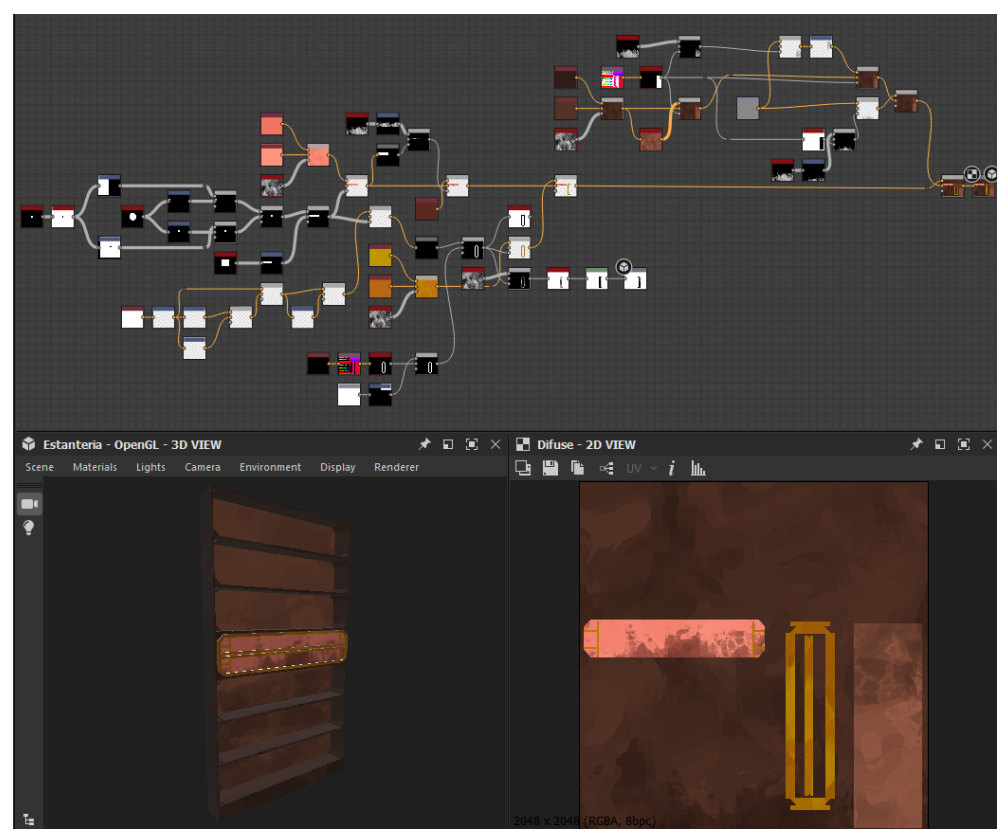

**Estanterías**

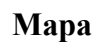

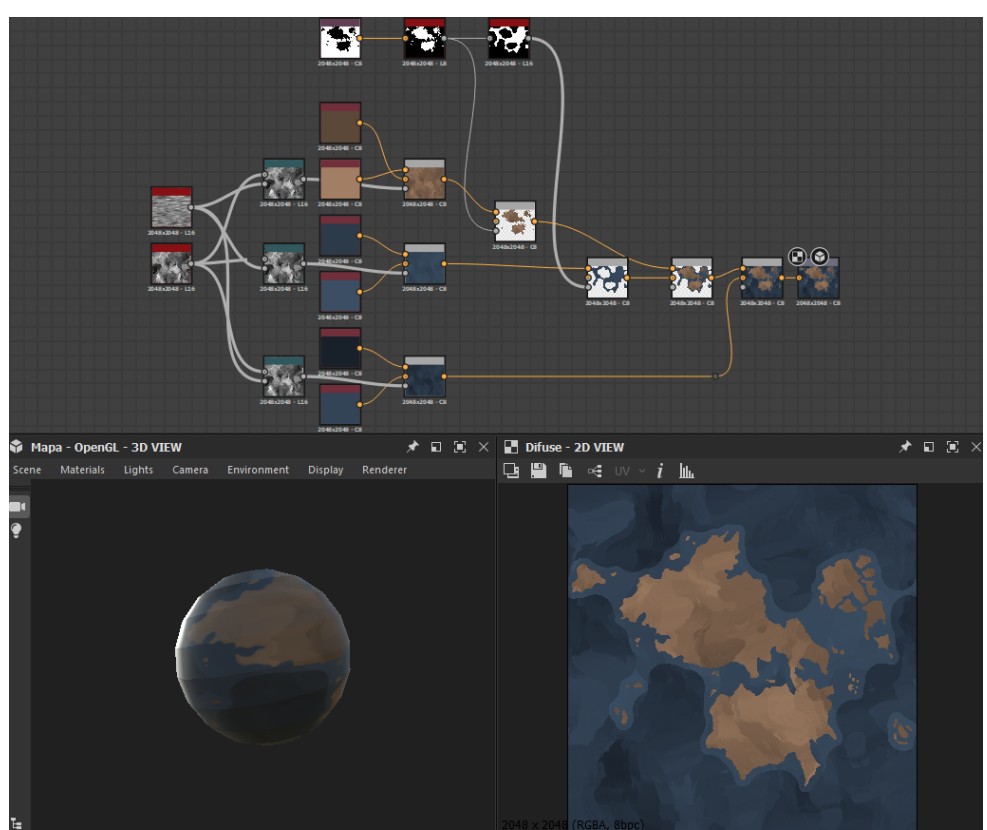

### **Pedestales**

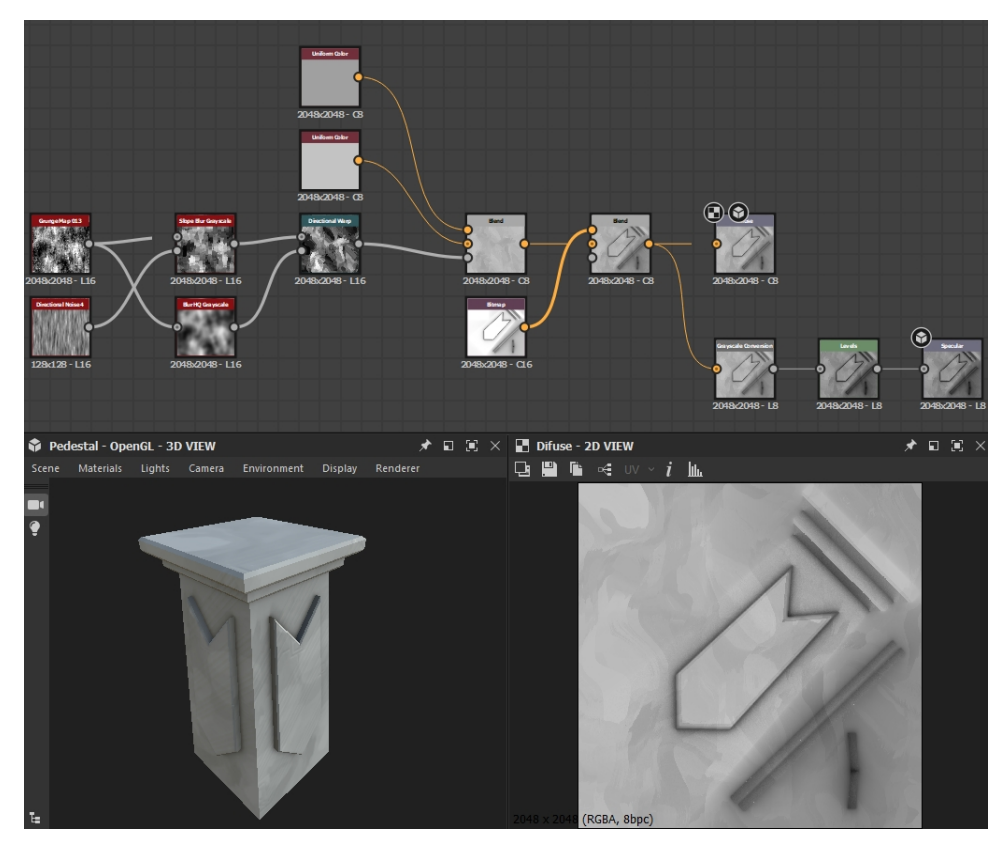

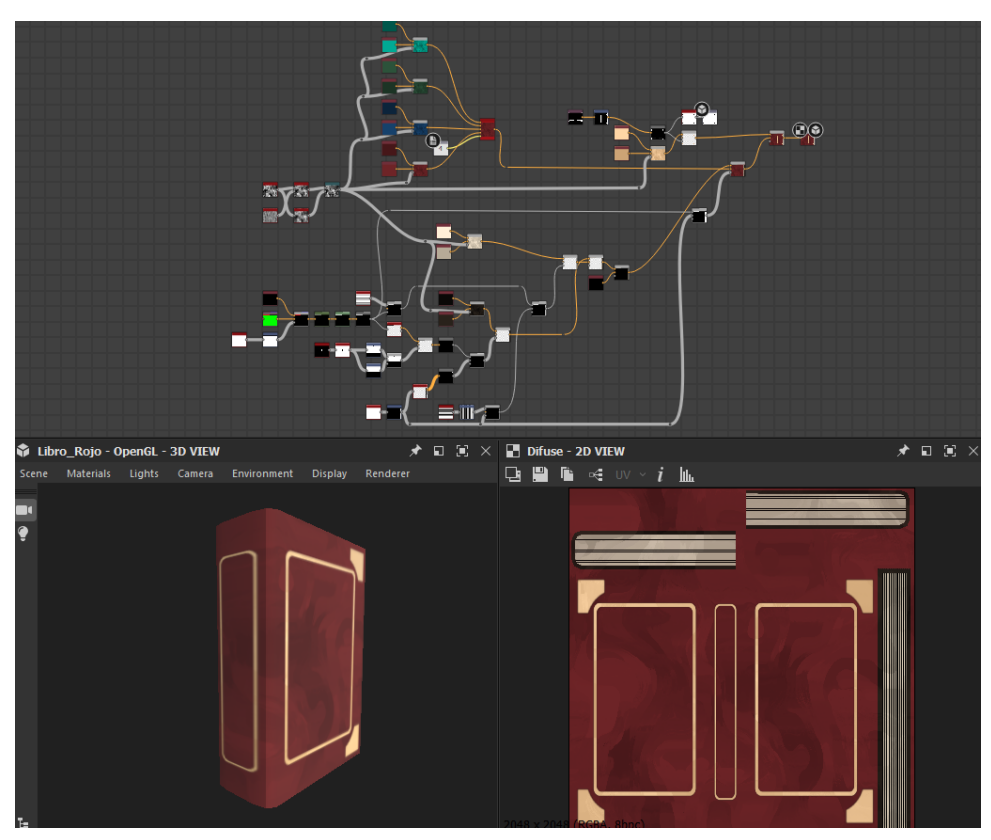

# **Shading**

Al finalizar las texturas se empezará por el proceso de Shading, el cual está: *Íntimamente vinculado a la fase del texturizado, el shading hace referencia a la creación de materiales virtuales* (Mikel Goñi Etxenike, 01/2018).

Aquí es donde se tendrá que tener en cuenta el motor que utilizaremos para el renderizado final, el cual sera, como se menciono previamente, Vray.

Un elemento a tener en cuenta es la economización de trabajo. Hay varios elementos de la escena que poseen un aspecto similar o incluso idénticos, en estos casos no es necesario la creación de un material para cada elemento, sino que se aplicaría el mismo a ambos. A continuación se puede ver los archivos de texturas que se utilizaron para la construcción de los materiales:

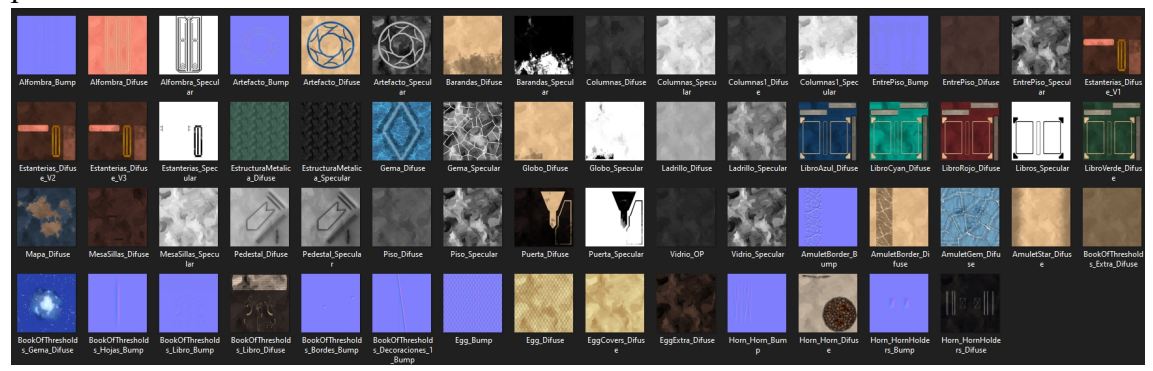

### **Rigging**

Pero antes de seguir con el renderizado final queda un pequeño paso a completar, y es la etapa de rigging. A la hora de crear un escenario virtual no es muy común la necesidad de pasar por esta etapa, pero igual se verá una pequeña parte de la misma.

Mikel Goñi Etxenike define al rigging como la etapa *que permite asistir a los modelos tridimensionales de huesos virtuales o de mecanismos de automatización reactivos condicionales. De esta manera, los modelos inicialmente sólidos y estáticos de un personaje pueden convertirse en flexibles y controlados.*

Como se mencionó anteriormente, en nuestro escenario se pueden observar una serie de puertas, y en los blueprints dos versiones de las mismas, una abierta y otra cerrada. Para que la transición entre ambos estados sea fluida y no se vuelva tediosa, las puertas se van a riggear.

### **Renderizado**

Para finalizar, se terminara el proyecto por la etapa de renderizado. Esta etapa estará dada en dos secciones o caminos distintos. Por un lado se utilizara Vray para obtener imágenes estáticas y luego secuencias de imágenes que se transformaran en videos. Por otro lado se utilizara Unity para crear una experiencia interactiva del escenario y que cada espectador pueda recorrerlo como quiera.

Si bien Unity a penas forma parte del programa de estudio de la carrera, es una herramienta que ofrece muchísimas posibilidades, entre ellas, le ofrece al espectador poder visitar la biblioteca desde el angulo que le plazca y concentrarse en ver los detalles que mas le interesan, es por eso que se decidió por poner todo en un videojuego simple para el disfrute del espectador.

La etapa de renderizado culmina con un video con música de fondo, con mas de 25 tomas distintas. Este video estará disponible en el siguiente canal de YouTube: <https://www.youtube.com/@EliasAlfero>

### **Glosario**

- 1. **Add-On (Blender):** Secuencias de comandos secundarias, que permiten ampliar la funcionalidad de Blender. (Blender 3.5, Manual).
- 2. **Bump Map**: Un tipo de textura, que al ser aplicada sobre un objeto simula detalles tridimencionales sobre el mismo. Este es un efecto de renderizado, es decir, no afecta a la geometria (Traducción parcial de Glosary).
- 3. **Cámara:** Un punto de visión virtual en el espacio 3D que posee una posición y dirección. En una escena 3D, la cámara representa los ojos de la persona que está viendo la escena. (Traducción de Glosary).
- 4. **Concept (Concept Art):** es una imagen en la que se puede ver el comienzo de la planificación del producto final. Se desarrolla el estilo, tonos, colores y el acercamiento artístico que se utilizara. (Laura Moreno, 2014).
- 5. **Coordenadas:** Una serie de valores numéricos que determinan la posición dentro de un espacio 3D. El sistema de coordenadas Cartesiano utiliza 3 axis (X, Y, Z) que determinan un punto relativo en la intersección de las tres axis, u origen. Las coordenadas Cartesianas es solo uno de los diferentes sistemas de coordenadas.
- 6. **CV (Control Vertex):** Un punto de control utilizado para controlar la forma de una curva NURB. (Traducción de Glosary).
- 7. **Edge Loops:** Serie de lados conectados que atraviesan una superficie, en la que el ultimo lado se encuentra con el primero, formando un circuito cerrado o loop. (Wikipedia, Edge Loop)
- 8. **Escena:** Una serie de objetos 3D, incluyendo los modelos, luces y cámaras que se utilizaran para el renderizado final. (Traducción de Glosary).
- 9. **Extensión:** El formato en el que la información que compone cierto elemento es guardada. (Traducción de Glosary).
- 10. **Geometría:** Estudio de las propiedades y de las magnitudes de las figuras en el plano o en el espacio. (Diccionario de la Real Academia Española).
- 11. **Grilla:** División que se realiza mediante líneas horizontales y verticales, las cuales son iguales en cuanto a separación. Tales divisiones permiten identificar ubicaciones en un espacio. (Ingeniero Catastral y Geodesta).
- 12. **Height Map**: Es una textura en escala de grises en la que la intensidad de cada pixel representa la altura (o elevacion) del punto correspondiente de un objceto 3D. (Traduccion de "OpenGL Programing Guide", the "Red Book").
- 13. **League Of Legends:** Es un juego de estrategia por equipos en el que dos equipos conformados por cinco poderosos campeones se enfrentan para destruir la base del otro. Elige de entre mas de 140 campeones para realizar jugadas épicas, asegurar asesinatos y destruir torretas mientas avanzas hacia la victoria. (Página Oficial de RiotGames, League Of Legends).
- 14. **Legends Of Runeterra:** Es un *juego de cartas estratégico, lo que importa es la destreza, no la suerte. Combinad campeones, aliados y regiones de Runeterra para desbloquear sinergias únicas y sorprender a vuestro rival.* (Página Oficial de RiotGames, Legends Of Runeterra).
- 15. **LoL:** *Acrónimo*, League Of Legends.
- 16. **LoR:** *Acrónimo*, Legends Of Runeterra.
- 17. **Luz:** Un punto o volumen que emite luz sobre un objeto 3D. (Traducción de Glosary).
- 18. **Malla:** La superficie de un objeto 3D, compuesta por una serie de elementos geométricos unidos entre sí, como polígonos o superficies NURBS. (Traducción de Glosary).
- 19. **Material:** Una serie de atributos matemáticos que determinan la forma en la que la superficie de un modelo al que se aplica dicho material, reacciona a la luz. Estos atributos se subdividen en diferentes canales. (Traducción de Glosary).
- 20. **Modulo:** Pieza o conjunto unitario de piezas que se repiten en una construcción de cualquier tipo, para hacerla más fácil, regular y económica. (Diccionario de la Real Academia Española)
- 21. **Null:** Un punto dentro de una escena 3D que no se renderiza, pero sirve como referencia para otros objetos. (Traducción de Glosary).
- 22. **NURB (Non-Uniform Rational B-Splines):** Son curvas bidimensionales, cuya forma está determinada por una serie de puntos de control, o CVs. Cuando varias de estas curvas se unen forma una superficie tridimensional llamada NURB. Estas superficies tienen un espacio de coordenadas diferentes, llamado coordenadas UV. Esta técnica de modelado es muy utilizada para la creación de objetos orgánicos. (Traducción de Glosary).
- 23. **Pivot/Pivote:** Cada objeto tiene su propio punto de pivote que representa el centro local y las coordenadas del sistema local. (Autodesk 3Ds Max)
- 24. **Pixel:** Unidad básica de una imagen digitalizada en pantalla, a base de puntos de color o en escala de grises. (Traducción de Glosary).
- 25. **Plano:** Serie de imágenes de una actividad, suceso o acción. Pueden durar minutos o solo segundos. (Thompson Roy, Manual de montaje).
- 26. **Polígono:** Un elemento de la geometría formado al conectar tres o mas vértices. Un triángulo, o un polígono de tres vértices, es la forma más simple de geometría poligonal. El modelado poligonal es una forma rápida e intuitiva de crear modelos 3D, pero genera cierta dificultar a la hora de generar superficies con curvas suaves. (Traducción de Glosary).
- 27. **Procedural:** Elementos generados mediante una función matemática, en vez de utilizar elementos del mundo real como, en el caso de una textura, una fotografía. (Traducción de Glosary).
- 28. **Render:** Es el proceso de convertir la información 3D que se almacena dentro del software, a una imagen de dos dimensiones de la forma que se visualiza a través de la cámara dentro de la escena. (Traducción de Glosary).
- 29. **Textura:** Una imagen que se aplica a la superficie del objeto 3D para darle detalle. Los mapas de textura pueden ser imágenes fotografías, o texturas generadas de forma procedural, y pueden ser aplicados en cada canal del material que se aplica al objeto, utilizado varias técnicas diversas. (Traducción de Glosary).
- 30. **Vector:** En diseño, están formados por puntos y líneas que no se rigen por una resolución en concreto. Son completamente editables, y se puede obtener cualquier forma a partir de ellos. (Traducción de Glosary).
- 31. **Vértice:** Un punto de única dimensión ubicado en las coordenadas de un espacio. Estos se pueden unir para formar polígonos, ser utilizados para controlar curvas NURBS, o ser utilizados como objectos nulos para controlar luces y cámaras, entre otras cosas. (Traducción de Glosary).
- 32. **Workflow:** La forma en la que cierto tipo de trabajo esta organizado, o el orden de las etapas que se deben atravesar en un proyecto (Traducido del Diccionario de Cambridge)

33. .**fbx**: Esta extension de archivo fue creada por Autodesk. Es principalmente usada para el intercambio de archivos 3D, como modelos y animaciones, entre diferentes softwares y aplicaciones. (Traduccion de Autodesk Help)

# **Referencias**

- Aula Mentor, Gobierno de España. *Blueprints*. [http://descargas.pntic.mec.es/mentor/visitas/DemoModeladoBlender/224\\_bluepr](http://descargas.pntic.mec.es/mentor/visitas/DemoModeladoBlender/224_blueprints.html#:~:text=Uno%20de%20los%20recursos%20m%C3%A1s,del%20boceto%20que%20estamos%20siguiendo) [ints.html#:~:text=Uno%20de%20los%20recursos%20más,del%20boceto](http://descargas.pntic.mec.es/mentor/visitas/DemoModeladoBlender/224_blueprints.html#:~:text=Uno%20de%20los%20recursos%20m%C3%A1s,del%20boceto%20que%20estamos%20siguiendo) [%20que%20estamos%20siguiendo](http://descargas.pntic.mec.es/mentor/visitas/DemoModeladoBlender/224_blueprints.html#:~:text=Uno%20de%20los%20recursos%20m%C3%A1s,del%20boceto%20que%20estamos%20siguiendo)
- Autodesk Maya Creative. [https://help.autodesk.com/view/MAYACRE/ENU/?](https://help.autodesk.com/view/MAYACRE/ENU/?guid=GUID-F4FCE554-1FA5-447A-8835-63EB43D2690B) [guid=GUID-F4FCE554-1FA5-447A-8835-63EB43D2690B](https://help.autodesk.com/view/MAYACRE/ENU/?guid=GUID-F4FCE554-1FA5-447A-8835-63EB43D2690B)
- Mikel Goñi Etxenike (2018). *Pipeline de VFX en la producción audiovisual*. Recuperado de [https://drive.google.com/file/d/1KCDSCffQHTnL\\_Zv3](https://drive.google.com/file/d/1KCDSCffQHTnL_Zv3-iQx3hgSF7BULxBT/view) [iQx3hgSF7BULxBT/view](https://drive.google.com/file/d/1KCDSCffQHTnL_Zv3-iQx3hgSF7BULxBT/view)
- Página de noticias de RiotGames. *Te damos la bienvenida a RiotX Arcane*. [https://www.riotgames.com/es-419/noticias/te-damos-la-bienvenida-a-riotx](https://www.riotgames.com/es-419/noticias/te-damos-la-bienvenida-a-riotx-arcane)[arcane](https://www.riotgames.com/es-419/noticias/te-damos-la-bienvenida-a-riotx-arcane)
- Página oficial de fSpy. [https://fspy.io](https://fspy.io/)
- Rodolfo Saenz (2008). *Arte y Técnica de Animación*. Recuperado de: [https://drive.google.com/drive/u/0/folders/1v1VWUsqvpe4GR6GSUFf4Yy\\_NC](https://drive.google.com/drive/u/0/folders/1v1VWUsqvpe4GR6GSUFf4Yy_NCV0Cxe7u) [V0Cxe7u](https://drive.google.com/drive/u/0/folders/1v1VWUsqvpe4GR6GSUFf4Yy_NCV0Cxe7u)
- TurboSquid. *Tris, Quads & N-Gons*. [https://resources.turbosquid.com/training/modeling/tris-quads-n-gons/](https://resources.turbosquid.com/training/modeling/tris-quads-n-gons/#:~:text=Why%20N-Gons%20Should%20Be%20Avoided&text=N-Gons%20subdivide%20poorly%20and,of%20edge%20loops%20more%20difficult) [#:~:text=Why%20N-Gons%20Should%20Be%20Avoided&text=N-Gons](https://resources.turbosquid.com/training/modeling/tris-quads-n-gons/#:~:text=Why%20N-Gons%20Should%20Be%20Avoided&text=N-Gons%20subdivide%20poorly%20and,of%20edge%20loops%20more%20difficult) [%20subdivide%20poorly%20and,of%20edge%20loops%20more%20difficult](https://resources.turbosquid.com/training/modeling/tris-quads-n-gons/#:~:text=Why%20N-Gons%20Should%20Be%20Avoided&text=N-Gons%20subdivide%20poorly%20and,of%20edge%20loops%20more%20difficult)
- Wikipedia. *Editor de gráficos Vectoriales*. [https://es.wikipedia.org/wiki/Editor\\_de\\_gráficos\\_vectoriales](https://es.wikipedia.org/wiki/Editor_de_gr%C3%A1ficos_vectoriales)
- Wucius Wong (1991). *Fundamentos del diseño bi- y tri-dimensional*. Recuperado de https://drive.google.com/file/d/1xq\_mx95JavPyU57cdIn5u8P\_OcI85cAm/view

# **Referencias (Glosario)**

- **Autodesk Help** [https://www.autodesk.com/search?](https://www.autodesk.com/search?qt=fbx&sort=Relevance&sn=en_US&us_op=dotcom) [qt=fbx&sort=Relevance&sn=en\\_US&us\\_op=dotcom](https://www.autodesk.com/search?qt=fbx&sort=Relevance&sn=en_US&us_op=dotcom)
- **Angle, E., & Shreiner, D. (2013).** OpenGL Programing Guide: The Official Guide to Learning OpenGL, Version 4.3 (8th de.). Addison-Wesley Professional.
- **Diccionario de Cambridge**. <https://dictionary.cambridge.org/es/diccionario/ingles-espanol/workflow>
- **Diccionario de la Real Academia Española**. *Rae*. [https://www.rae.es](https://www.rae.es/)
- **Glosario**. Traducción al español de *"Glosary"*: [https://drive.google.com/file/d/1W\\_cggjNHvvaOnKjKjIWf16TvhJwsuHqq/view](https://drive.google.com/file/d/1W_cggjNHvvaOnKjKjIWf16TvhJwsuHqq/view)
- **Ingeniero Catastral y Geodesta**. Recuperado de [https://osgis.co/grilla/#:~:text=Una%20Grilla%2C%20tambien%20definida](https://osgis.co/grilla/#:~:text=Una%20Grilla%2C%20tambien%20definida%20como,plano%20o%20en%20un%20mapa) [%20como,plano%20o%20en%20un%20mapa](https://osgis.co/grilla/#:~:text=Una%20Grilla%2C%20tambien%20definida%20como,plano%20o%20en%20un%20mapa)
- **Laura Moreno, 2014**. *The creation process of 2D animated movies.* Recuperado de

[https://drive.google.com/file/d/1ywJDY7TGJwTzU1uPu\\_0ZAW4X4aVW4R1s/](https://drive.google.com/file/d/1ywJDY7TGJwTzU1uPu_0ZAW4X4aVW4R1s/view) [view](https://drive.google.com/file/d/1ywJDY7TGJwTzU1uPu_0ZAW4X4aVW4R1s/view)

- **Manual de Autodesk 3Ds Max**. Recuperado de [https://help.autodesk.com/view/3DSMAX/2022/ENU/?guid=GUID-55F04AB5-](https://help.autodesk.com/view/3DSMAX/2022/ENU/?guid=GUID-55F04AB5-7C06-4C46-AB0D-0A319F6610B4) [7C06-4C46-AB0D-0A319F6610B4](https://help.autodesk.com/view/3DSMAX/2022/ENU/?guid=GUID-55F04AB5-7C06-4C46-AB0D-0A319F6610B4)
- **Manual de Blender 3.5**. Recuperado de <https://docs.blender.org/manual/es/latest/editors/preferences/addons.html>
- **Página Oficial de RiotGames**, *League Of Legends*. <https://www.leagueoflegends.com/es-mx/how-to-play/>
- **Página Oficial de RiotGames**, *Legends Of Runeterra*. <https://playruneterra.com/es-es/>
- **Thompson Roy**. *Manual de montaje*. Recuperado de [https://drive.google.com/file/d/1WjHnGwRekCOPvMokvtYyvAjqzUz4Ti-2/](https://drive.google.com/file/d/1WjHnGwRekCOPvMokvtYyvAjqzUz4Ti-2/view) [view](https://drive.google.com/file/d/1WjHnGwRekCOPvMokvtYyvAjqzUz4Ti-2/view)
- **Wikipedia**. *Edge Loop*. [https://en.wikipedia.org/wiki/Edge\\_loop](https://en.wikipedia.org/wiki/Edge_loop)